# ® **Cricut** ® **KICKOFF HANDBOOK**

*How to successfully setup and get started with your Cricut cutting machine!*

**SET UP YOUR CRICUT FOR SUCCESS WITH JenniferMaker**

**Coach**

## **About this HANDBOOK**

Do you have a Cricut cutting machine or thinking of getting one, but aren't quite sure where to start? **I can help you kick off your creativity with Cricut!**

I walk you through the selection and setup, then get you started with your first

project using your Cricut cutting machine, whether you have a Cricut Joy Xtra, a Cricut Explore, a Cricut Explore 3, an original Cricut Maker, a Cricut Maker 3, or a Cricut Venture. Use this handbook along with my step-by-step videos at [cricutkickoff.com](https://cricutkickoff.com).

Feel free to print this handbook out and keep it next to your Cricut as you are setting it up. If you need more pages than what I've included in here, just print out extras for whatever you need! I've kept the amount of color as low as possible on each page so you don't have to use too much ink.

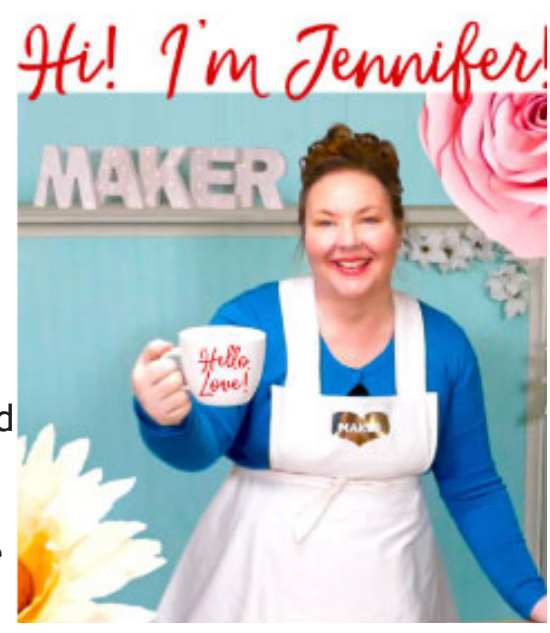

If you have any questions about using this handbook, please join me in my Cricut group at [jennifermaker.com/cricutcrafters](https://jennifermaker.com/cricutcrafters) or email me at hello@jennifermaker.com.

For more Cricut help, join me at [https://jennifermaker.com/cricutcrafters.](https://jennifermaker.com/cricutcrafters)

Happy making,

Jennifer

*Version 4.0 - December 2023 • Copyright 2023 by JenniferMaker Creative Living*

*Cricut® and Cricut Design Space® are registered trademarks of Provo Craft. Use of them does not imply any affiliation with or endorsement by them.*

*All rights reserved. This book or parts thereof may not be reproduced in any form, stored in any retrieval system, or transmitted in any form by any means—electronic, mechanical, photocopy, recording, or otherwise—without prior written permission of the publisher, except as provided by United States of America copyright law.*

## **HANDBOOK pages**

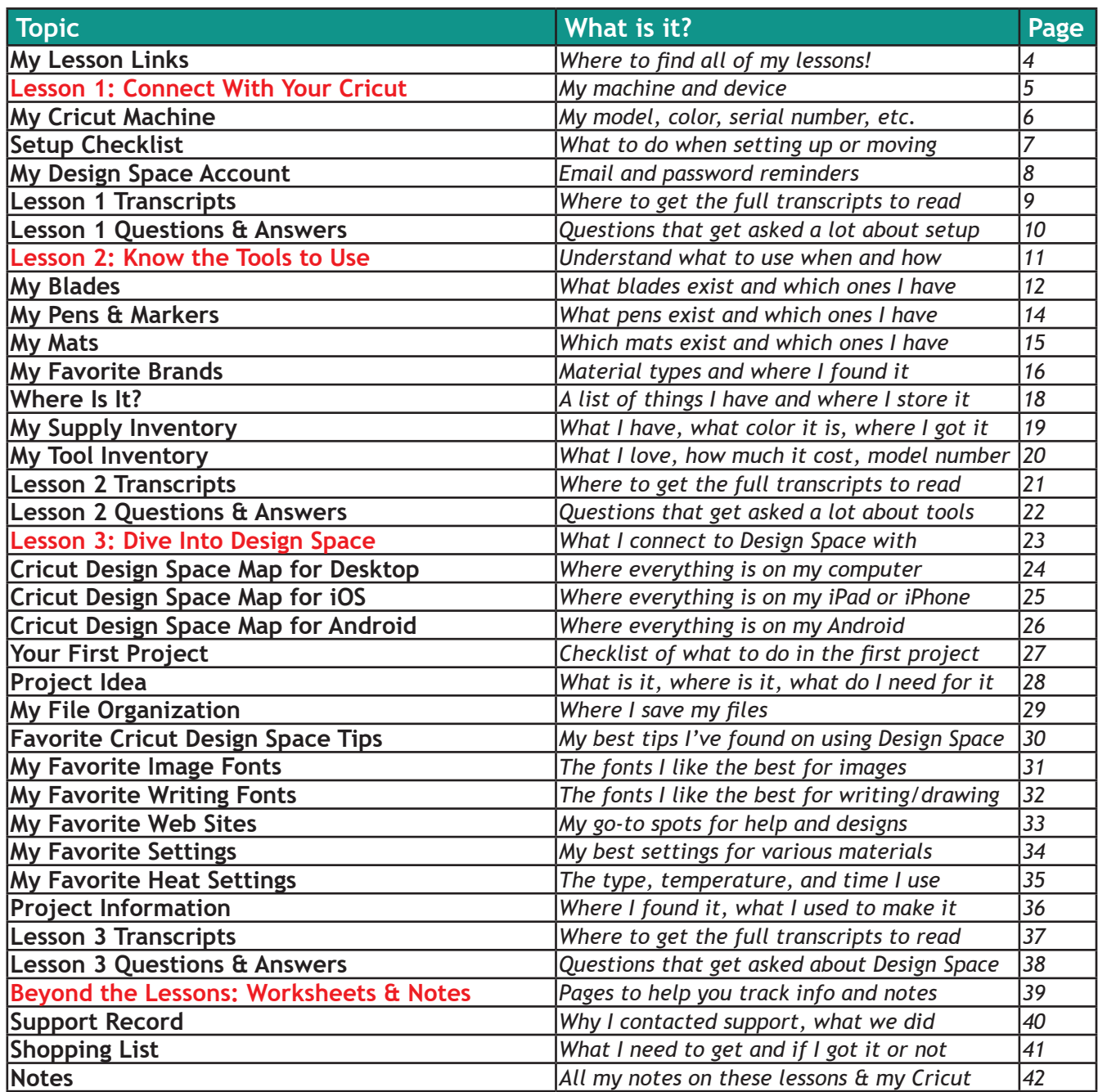

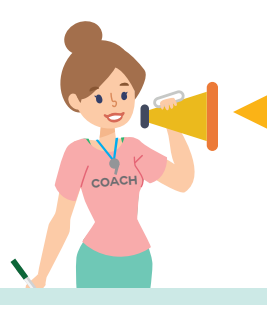

Ready to learn more? Get the *Cricut Coach Playbook* for over 100 step-by-step diagrams showing you exactly what to do in Cricut Design Space for fast, easy projects everytime! Details at [jennifermaker.com/cricutcoach](https://jennifermaker.com/cricutcoach)

## **MY LESSON LINKS**

Below are links to each lesson video — check them off as you complete them!

#### **Lesson 1: Connect With Your Cricut**

Join me in my craft room to unbox, set up, and connect your Cricut right along with me.

- □ Cricut Joy: <https://jennifermaker.com/cklesson1a>
- □ Cricut Joy Xtra: [https://jennifermaker.com/cklesson1](https://jennifermaker.com/cklesson1b)b
- □ Cricut Explore: [https://jennifermaker.com/cklesson1](https://jennifermaker.com/cklesson1c)c
- □ Cricut Maker (original): <https://jennifermaker.com/cklesson1d>
- □ Cricut Maker 3: [https://jennifermaker.com/cklesson1](https://jennifermaker.com/cklesson1e)e

#### **Lesson 2: Know the Tools to Use**

Learn which mats, blades, tools, and materials work in your Cricut and when to use which ones.

- □ Cricut Joy: [https://jennifermaker.com/cklesson2a](https://jennifermaker.com/cklesson2b)
- □ Cricut Explore & Venture: <https://jennifermaker.com/cklesson2b>
- □ Cricut Maker:<https://jennifermaker.com/cklesson2c>

#### **Lesson 3: Dive into Design Space**

Get to know Cricut Design Space for your device, then make & cut a personalized project!

- □ iOS (iPhone & iPad): <https://jennifermaker.com/cklesson3a>
- o Android (Phone & Tablet):<https://jennifermaker.com/cklesson3b>
- □ Desktop & Laptop:<https://jennifermaker.com/cklesson3c>

### **Tip: All lessons can be played back again and again!**

## **LESSON 1**

# **CONNECT WITH YOUR CRICUT**

#### **My cutting machine is a:**

- **Q** Cricut Joy
- **Q** Cricut Joy Xtra
- **Q** Cricut Explore One
- **Q Cricut Explore Air or Air 2**
- **Q** Cricut Explore 3
- **Q** Cricut Maker (original)
- **Q** Cricut Maker 3
- **Q** Cricut Venture

#### **My device to connect is a:**

- $\Box$  Mac desktop or laptop running MacOS 11 or later
- □ Windows desktop or laptop running Windows® 10 or later
- $\Box$  iPhone or iPad running iOS 15 or later
- $\Box$  Android running 10.0 or higher

See Cricut Design Space system requirements at <https://help.cricut.com/hc/en-us/articles/360009556033-System-Requirements-Design-Space>

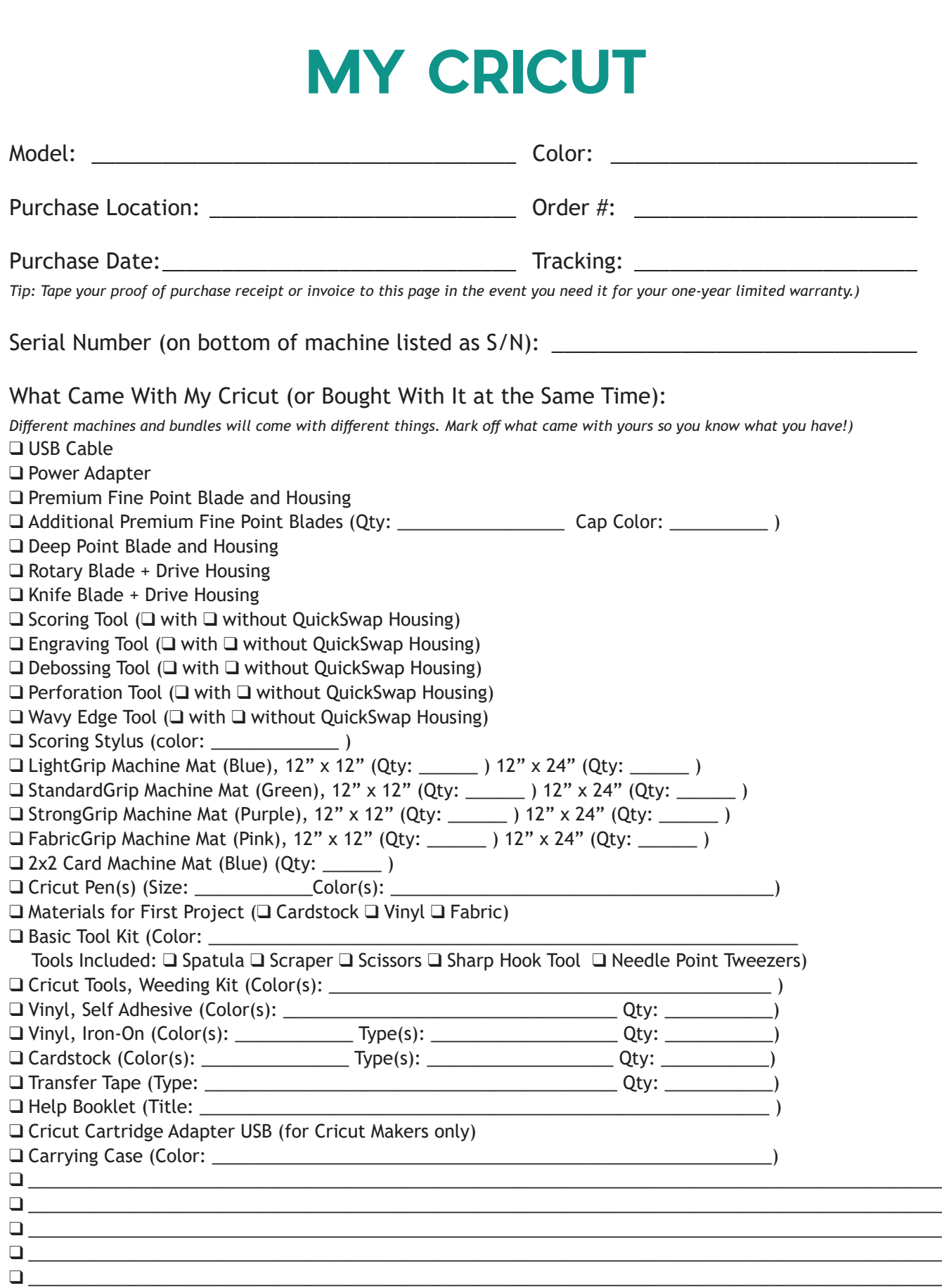

## **SETUP CHECKLIST**

When you first set up your Cricut, or when you move or travel with your Cricut, here's what to remember to do:

 $\Box$  Find or clear off a good surface for your Cricut, at least 24" x 24" (more is better). I recommend your surface not be either too high or low — desk-height is ideal.

 $\Box$  Look for an outlet within six feet of your chosen location (or get an extension cord).

 $\Box$  Move your desktop/device within 10-15 feet of your Cricut if you plan to use Bluetooth (within six feet if you plan to use the USB cord on Explores, Makers or Ventures only).

 $\Box$  Check your Internet strength and stability. If it's not strong enough, you may have issues connecting or problems with projects stalling while you cut.

 $\Box$  Remove your Cricut from the box or carrying case.

 $\Box$  Position your Cricut so there is at least 10" of clearance behind it for your mat to move. If you're going to use the 24" long mats, you'll want at least 22" in front and behind it.

 $\Box$  Plug in the power cable to both your Cricut and to your wall/extension cord/power strip. Make sure your power strip is plugged in and turned on.

 $\Box$  Open and press the power button on your Cricut.

 $\Box$  USB users: Plug your USB cable into your Cricut, and then into your desktop or laptop.

 $\Box$  Bluetooth users: Go to your Bluetooth settings and connect to your Cricut (the pairing code is simply 0000).

 $\Box$  Put the necessary blade and/or accessory in your Cricut clamp(s).

 $\Box$  Put your other Cricut materials, like mats, tools, and materials, nearby so they are handy. Mats can be stored under the Cricut machine and tools can go in the accessory cup or under the lift-up door on Explores and Makers.

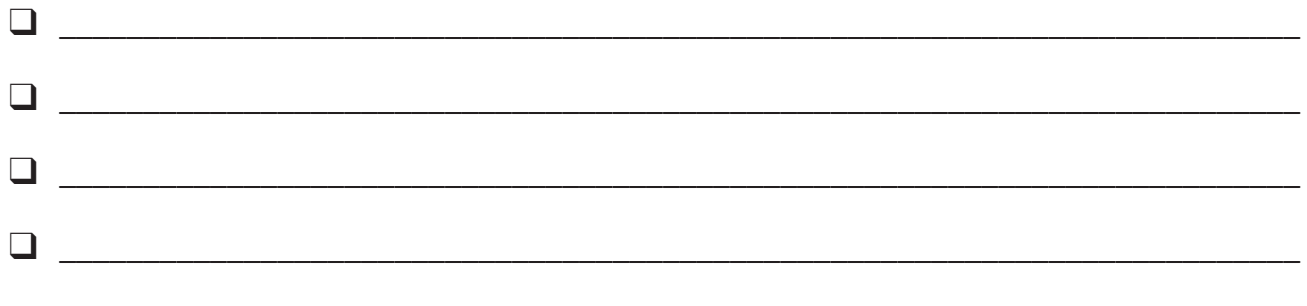

## **MY DESIGN SPACE ACCOUNT**

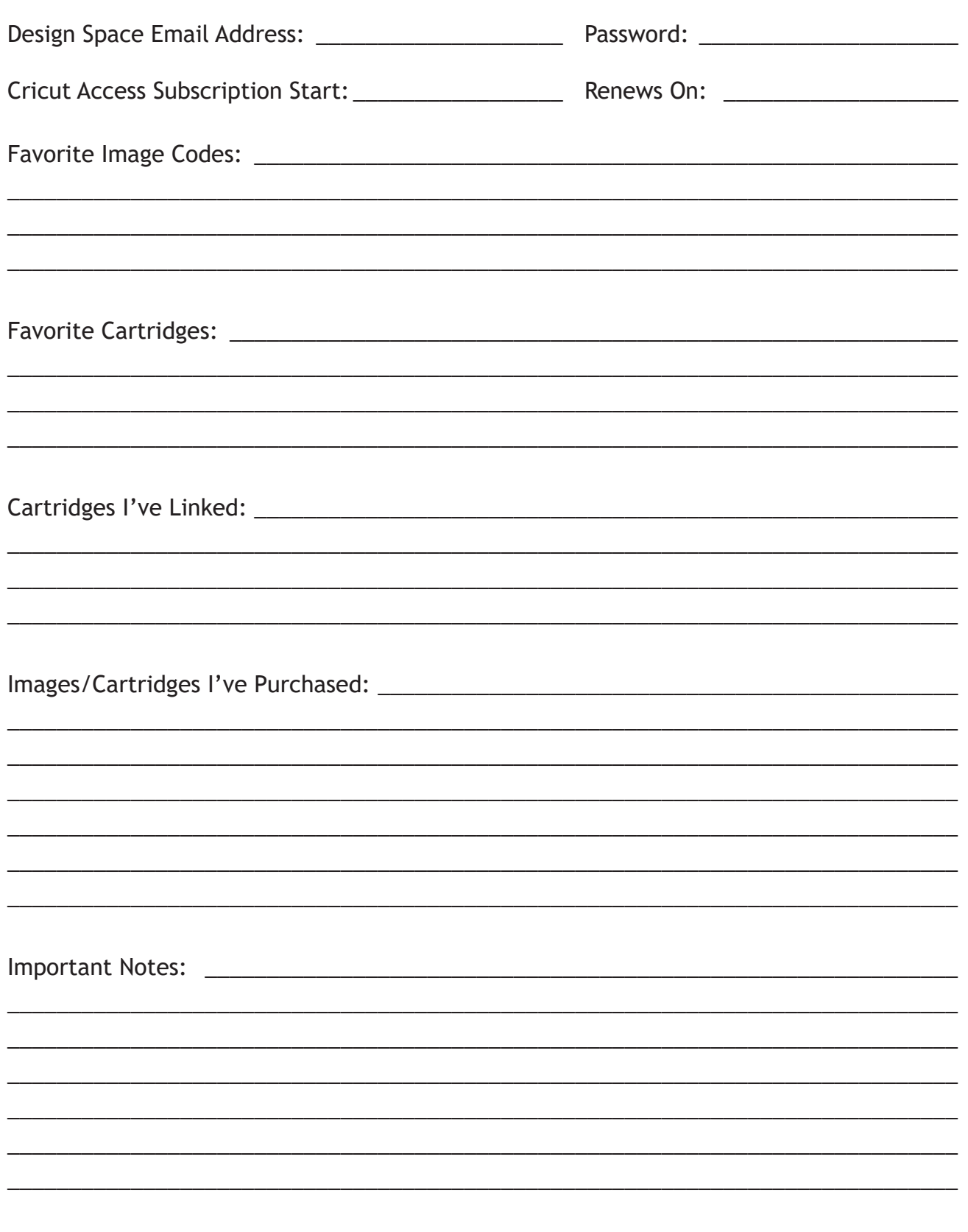

### **LESSON ONE TRANSCRIPTS**

Download the transcripts for all videos in this lesson with the following links:

- **□ Cricut Joy: [https://jennifermaker.com/cklesson-transcripts#](https://jennifermaker.com/cklesson-transcripts#explore1)joy1**
- **□ Cricut Joy Xtra: [https://jennifermaker.com/cklesson-transcripts#j](https://jennifermaker.com/cklesson-transcripts#explore1)oyxtra1**
- **□ Cricut Explore: <https://jennifermaker.com/cklesson-transcripts#explore1>**
- □ Cricut Maker (original):<https://jennifermaker.com/cklesson-transcripts#maker1>
- □ Cricut Maker 3:<https://jennifermaker.com/cklesson-transcripts#maker3>

*Note that transcripts were created for us by an automated program and may contain small mistakes. We have tried to correct and update these whenever possible, but we may have missed a few words here and there.* 

Here is an example of a lesson one transcript so you can decide if it will be helpful:

Hello, everyone. My name is Jennifer Maker, and today, we are setting up a new Cricut Maker cutting machine. This is the Cricut Kickoff Lesson One, and we are going to set up this Maker together step by step. Pull up a chair in my craft room and let's get started.

Now the Cricut Maker is a computer-guided cutting machine that cuts more than 300 different materials, everything from vinyl, paper, and fabrics to basswood, leather, and matte board. The Cricut Maker is my favorite machine. I got it the day it came out in summer 2017, I believe, and I still use that very same machine to this day. You can see my very first Cricut right here back behind me. Can you see that? Yes, it's right there.

The Cricut Maker is the top of the line cutting machine, and it has 10 times the cutting power of the Explore cutting machine. It also has the adaptive tool system with a wide range of tools for cutting, scoring, writing, debossing, engraving, and a whole bunch of cool things like that.

So here I have a brand new and still sealed in the box Cricut Maker cutting machine. I'm going to open the box, see what's inside, show it everyone, show it to you so you can see with me. We're going to connect it to a variety of devices, including an iPad, an Android, a Windows laptop, and a Mac desktop computer, so basically everything, and then we'll do a test cut. My goal is to get you set up and able to

cut by the end of this video. It's really easy, and you can totally do this.

Now I do have something special for everyone, a totally free printable handbook that goes along with these free lessons. You can download it right now at CricutKickoff.com. Just register for the class, and you'll get the printable handbook. I'll be referring to it as we go along during today's lesson. So are you ready to unbox this marvel? It's an awesome machine. Let's get this big box opened and set her up.

All right, inside we have like a double lid. There we go. We have a box. It says, "Let's get started" right here. Cool. Awesome, okay. So what's inside this box? I want to see. Inside, materials for your first project. This is nice presentation. Isn't that pretty? This looks like a tool. That looks like the rotary blade. See that? Little beautiful thing, I love their rotary blade, and a booklet right here, and this is the welcome book. So this is very pretty. I really like this packaging.

All right, so let's set this aside. We're going to look at that, and it'll tell us what to do. These lift right out like this. All right, so it looks like it's in a little wrapper here, so what we need to do is lift this up and out of the box. There we go. All right, so inside here, we have the power supply. This is the power supply, so I'll set this aside, and a mat, two mats right here. So we'll set these over here as well. Is there anything else in here that we're missing? Always look inside your box. If you get a bundle, sometimes there will be, I don't know, something in here or underneath or something, but I don't see

*View the full transcripts for this lesson at: [jennifermaker.com/cklesson-transcripts](https://jennifermaker.com/cklesson-transcripts)*

## **LESSON ONE QUESTIONS**

Here are answers to commonly-asked questions for Cricut Kickoff lesson 1:

#### **Q: Can I set up my Cricut to work with multiple devices?**

A: Yes, you can setup Cricut Design Space to work with your Cricut on all devices that support Design Space.

#### **Q: Can I have more than one Cricut ID?**

A: Yes, you can. I have several myself, though the extras are only for testing or demonstration purposes. Most people just use one.

#### **Q: Can I hook my Cricut up to a Chromebook?**

A: Cricut does not officially support the Chromebook, but you may be able to download the Design Space app for Android from the Google Play store on your Chromebook. No guarantee it will be available and/or continue to work, however.

#### **Q: Can I use a Kindle Fire with my Cricut?**

A: No, you cannot.

#### **Q: I need a laptop so I can connect with my Cricut. What kind of laptop should I get?**

A: Look for a laptop that uses Windows® 10 or later OR macOS 11 or later, has an Intel™ Dual-Core or equivalent AMD® processor (Windows) or a 1.83 GHz CPU (Mac), at least 4GB of RAM, an available USB port (or the ability to attach an adapter for one), and a minimum 1024px x 768px screen resolution.

#### **Q: Do you have to use the USB cord to plug in your laptop or desktop if it is Bluetooth ready?**

A: You can skip the USB cord and simply connect to Bluetooth on your laptop or desktop instead. Cricut's setup guide does not mention this is an option, but if you go to your Bluetooth settings and look for a new device when your Cricut is powered on, you will see a new Cricut appear — pair with it (remember to type 0000 if it asks for a pin) and you'll then be able to view it in Design Space. Just keep in mind that it will not be recognized as being connected during step 3 of the New Machine Setup sequence, so you will not be able to do the test cut without the USB cord connected (at least as of the time I am writing this).

**Q: I really want to use my USB cord, but it won't reach my computer. What do I do?**

A: You can buy an USB extension cable here: **<https://makeracademy.com/cricutdiscount#extras>**

#### **Q: What do I do if I do not have Bluetooth on my computer?**

A: You can buy an inexpensive Bluetooth adapter here: **<https://makeracademy.com/cricutdiscount#extras>**

#### **Q: Is it better to use USB or Bluetooth when I have a choice?**

A: I find the USB cable speeds things up for me, so I usually use the USB cable if I have the option.

#### **Q: Can the cutting mat be inserted from the back of the Cricut?**

A: No, only the front.

#### **Q: Can a cutting mat be turned 180° and then inserted in the front of the Cricut?**

A: Yes, you can insert both ends of a Cricut mat.

#### **Q: Where is my fine point blade?**

A: It comes pre-installed in your Cricut's clamp. Be sure you remove any packing material around the blade before you attempt to use it.

Don't see your question here? Come ask us in our Facebook group at **[jennifermaker.com/cricutcrafters](http://jennifermaker.com/cricutcrafters)**

#### **Copyright JenniferMaker®** | **Page 10** | **visit jenniferMaker.com**

## **LESSON 2**

# **KNOW THE TOOLS TO USE**

**Basic tools and supplies to have on hand:**

- $\Box$  Blade(s)
- $\Box$  Mat(s)
- $\Box$  Weeding tool, scraper tool, and spatula
- $\Box$  Craft knife and self-healing mat
- $\Box$  Cardstock
- o Adhesive Vinyl (Permanent & Adhesive)
- **u** Iron-On Vinyl (HTV)
- $\Box$  Infusible Ink
- **D** Iron or EasyPress

## **MY BLADES**

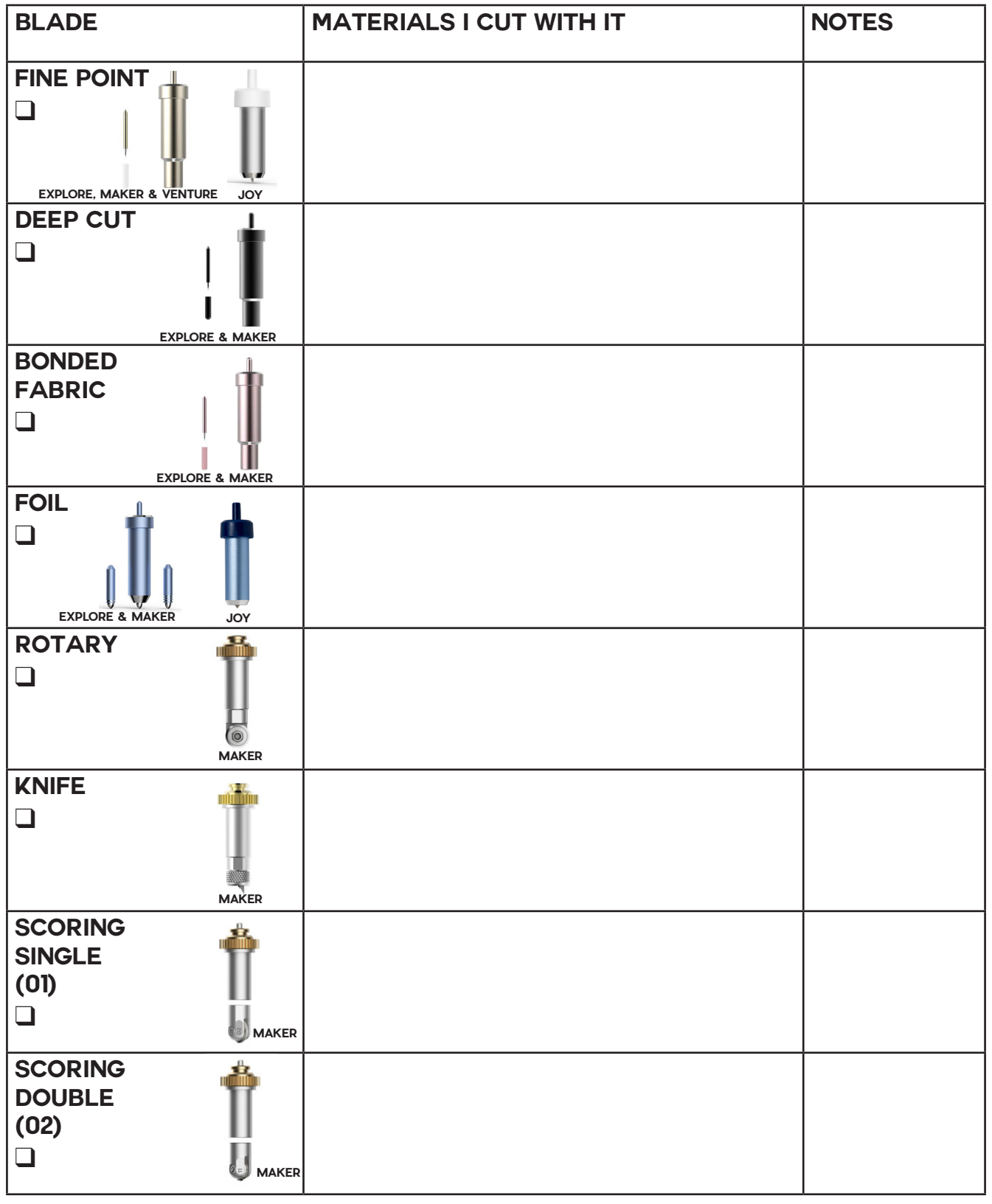

### **MY BLADES**

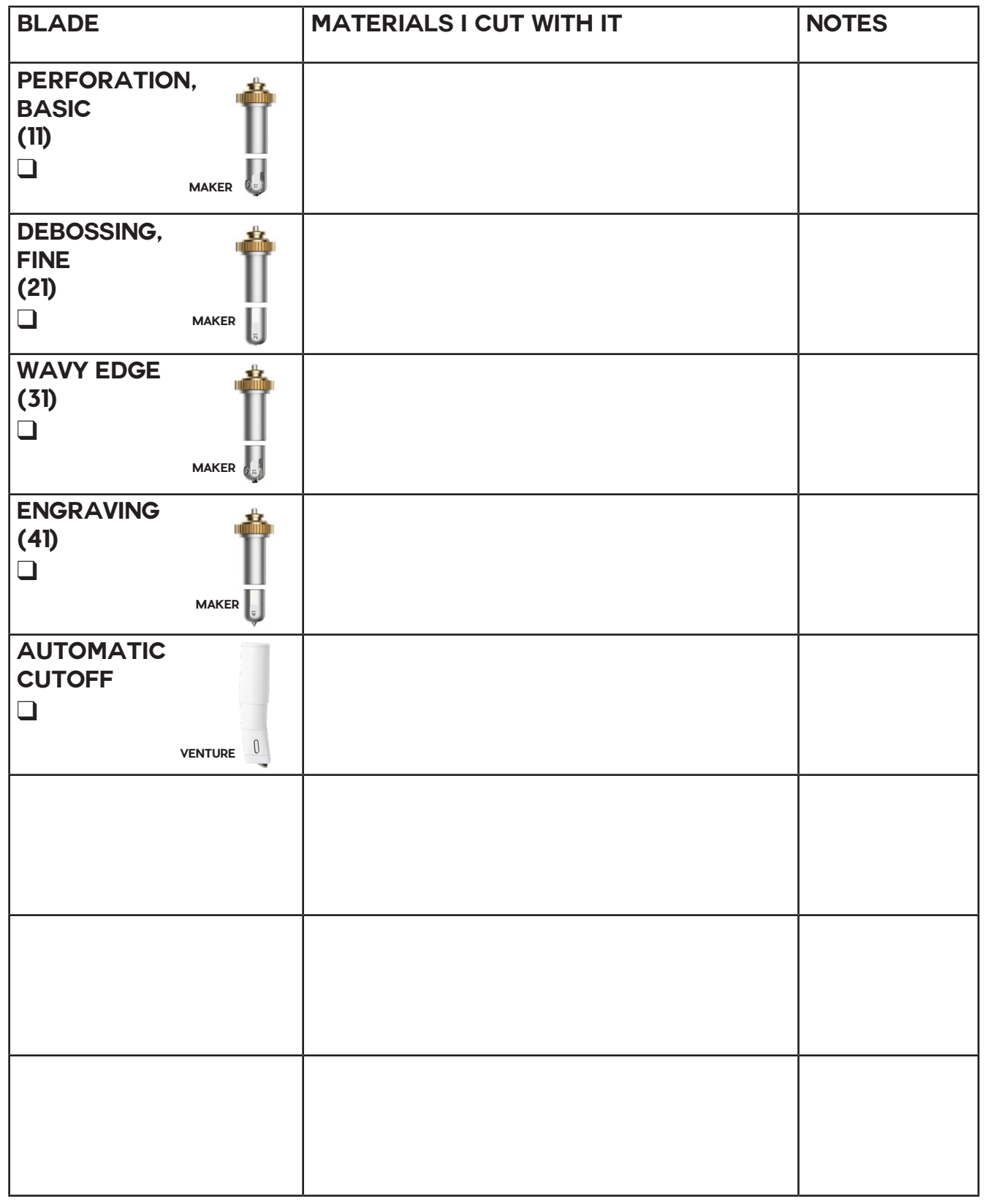

### **MY PENS & MARKERS**

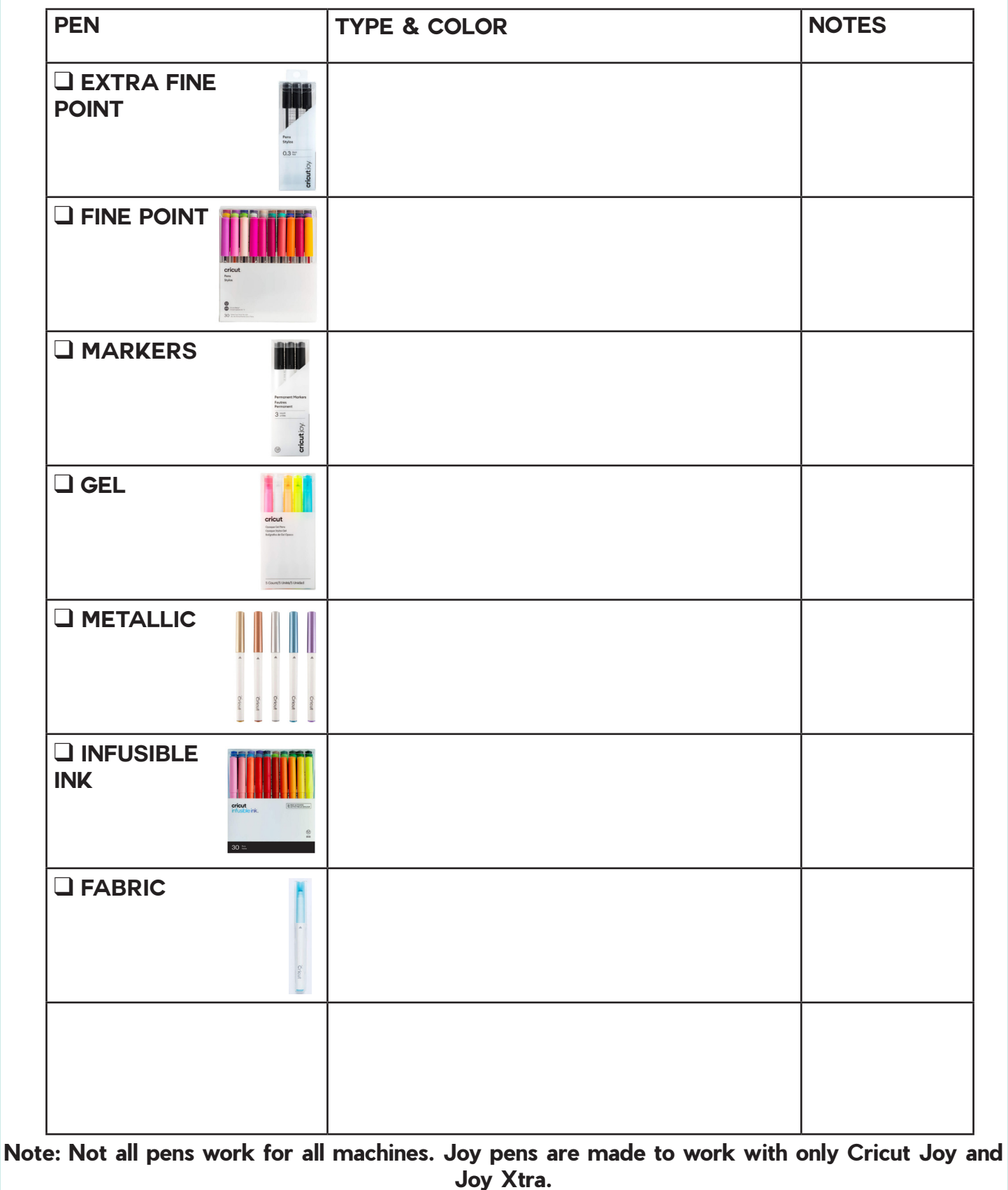

**Copyright JenniferMaker®** | **Page 14** | **visit jenniferMaker.com** 

### **MY MATS**

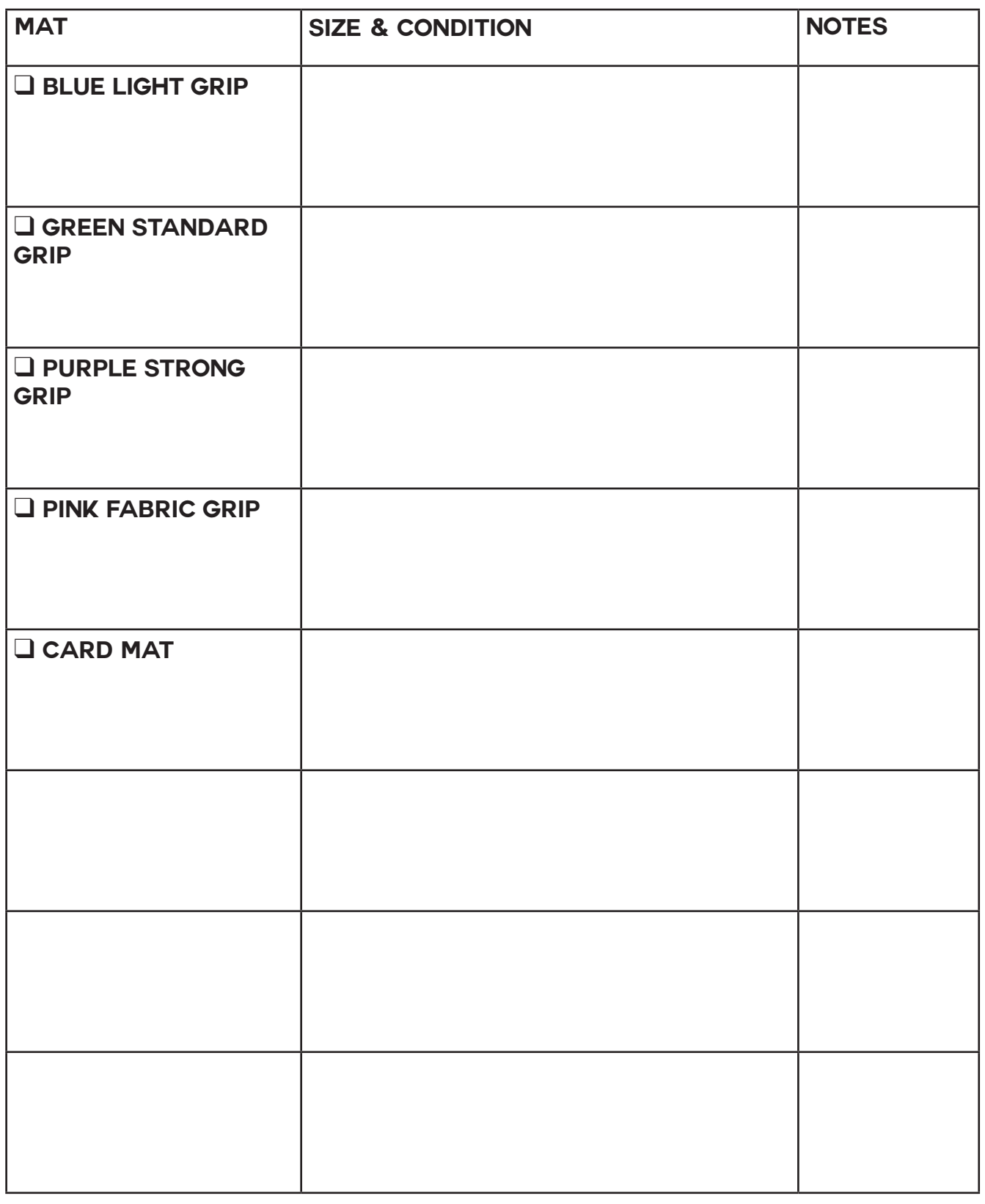

## **MY FAVORITE BRANDS**

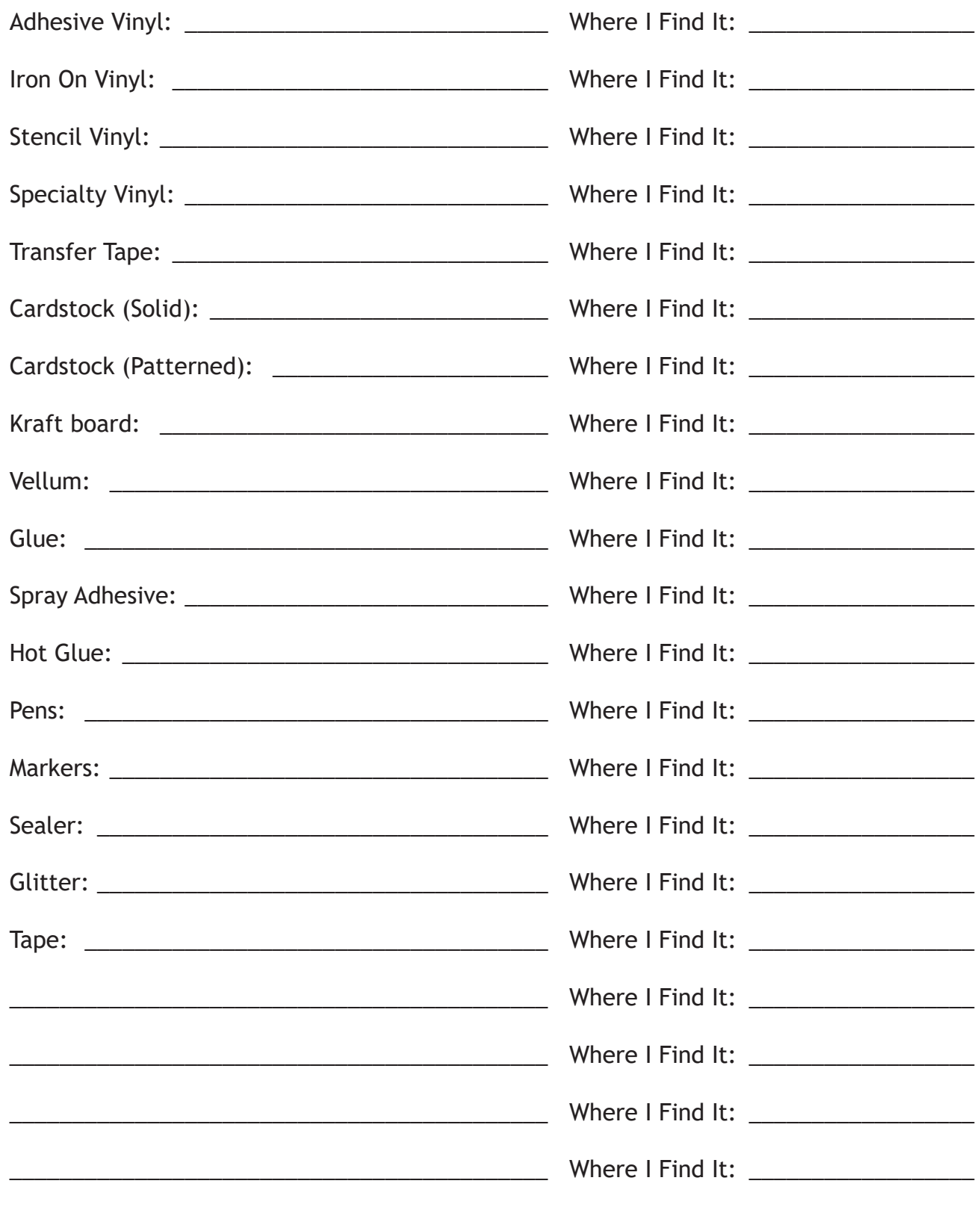

## **MY FAVORITE BRANDS**

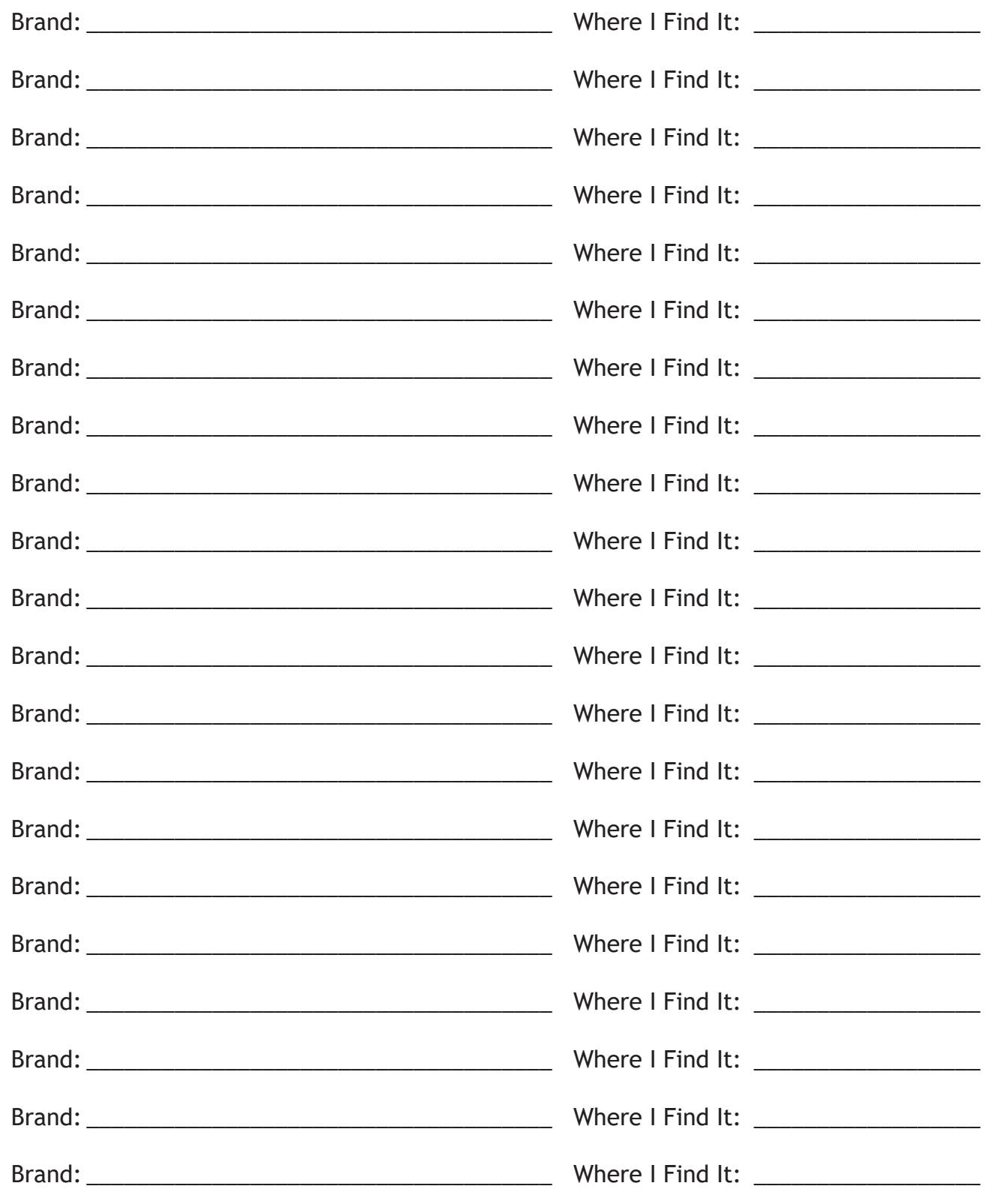

## **WHERE IS IT?**

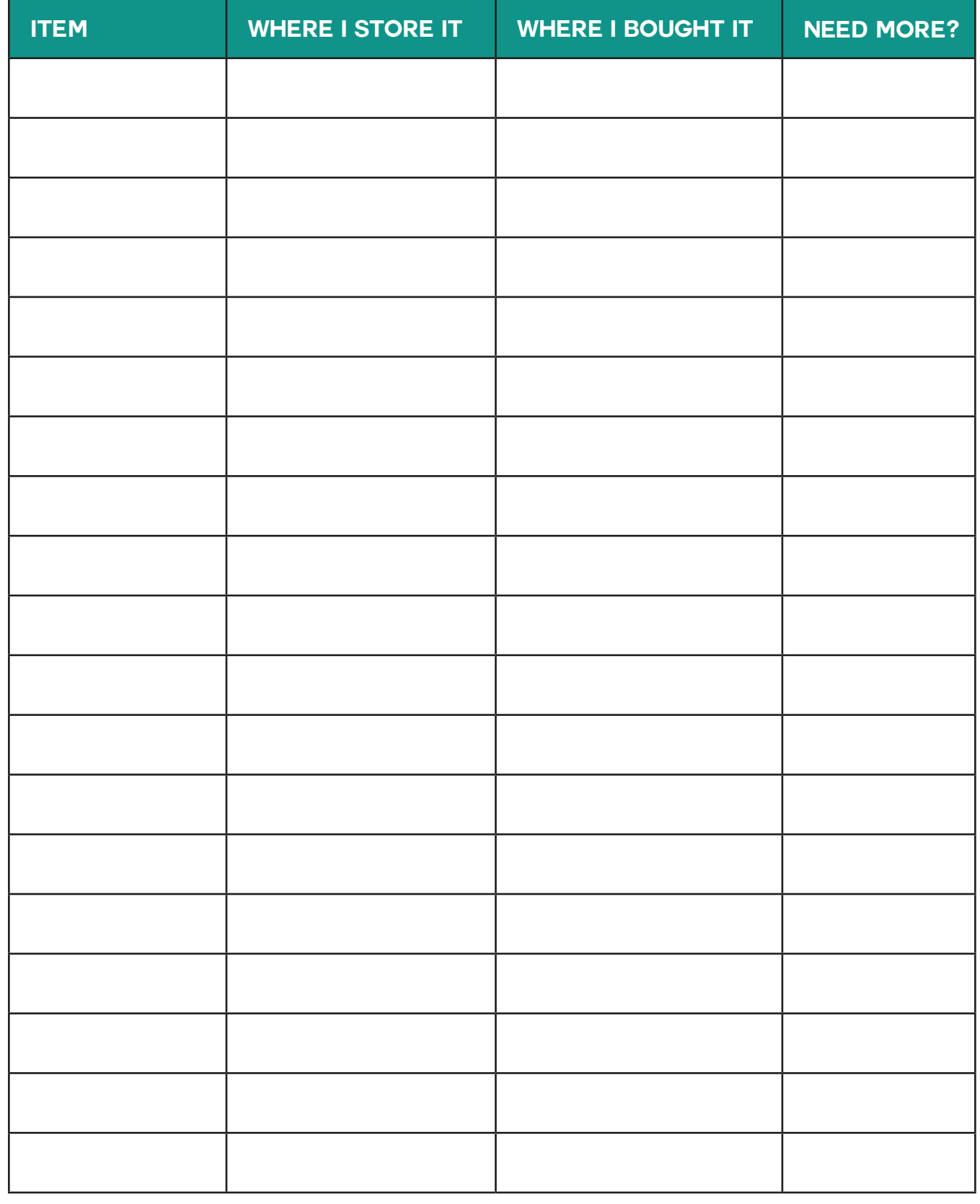

## **MY SUPPLY INVENTORY**

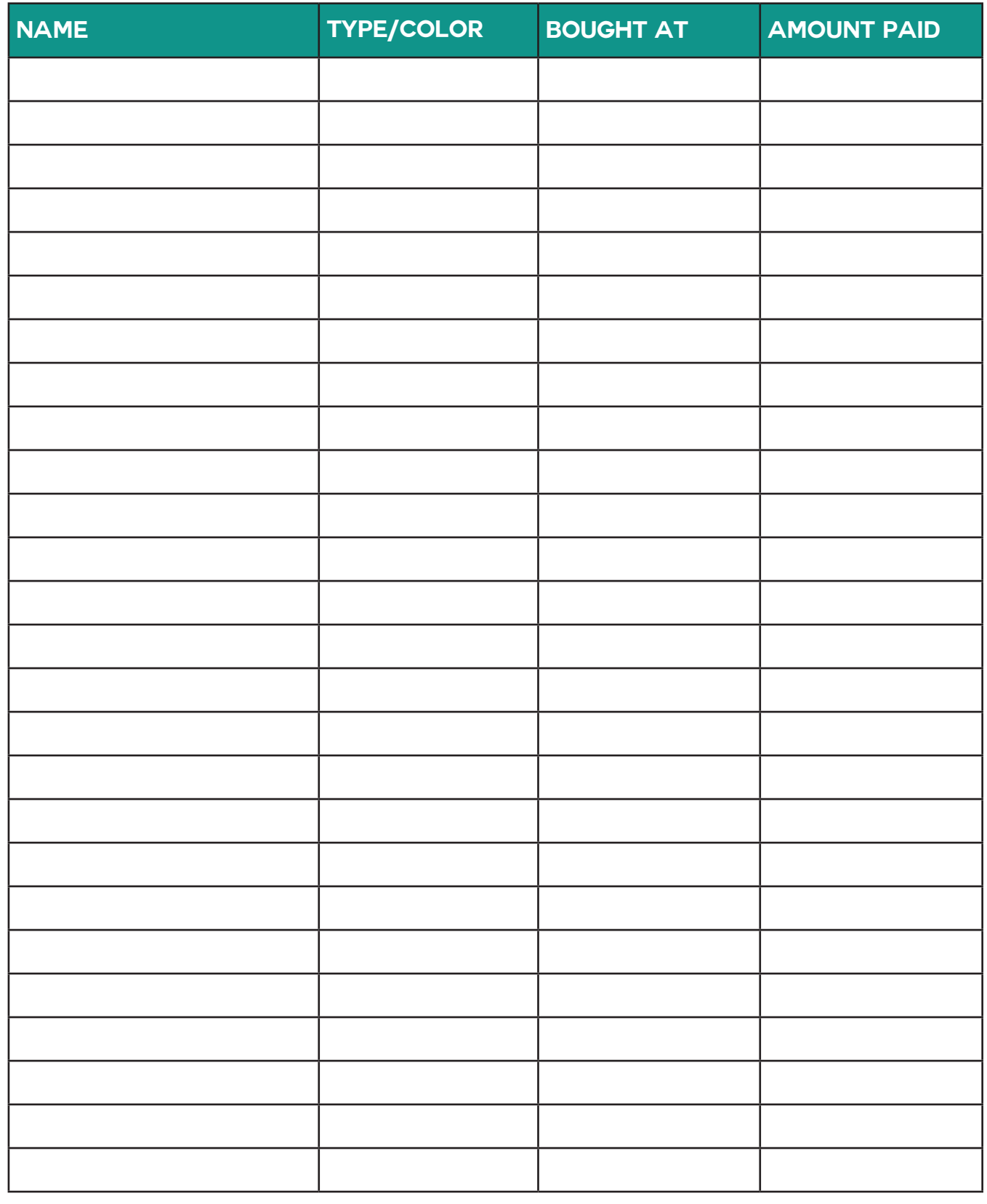

## **MY TOOL INVENTORY**

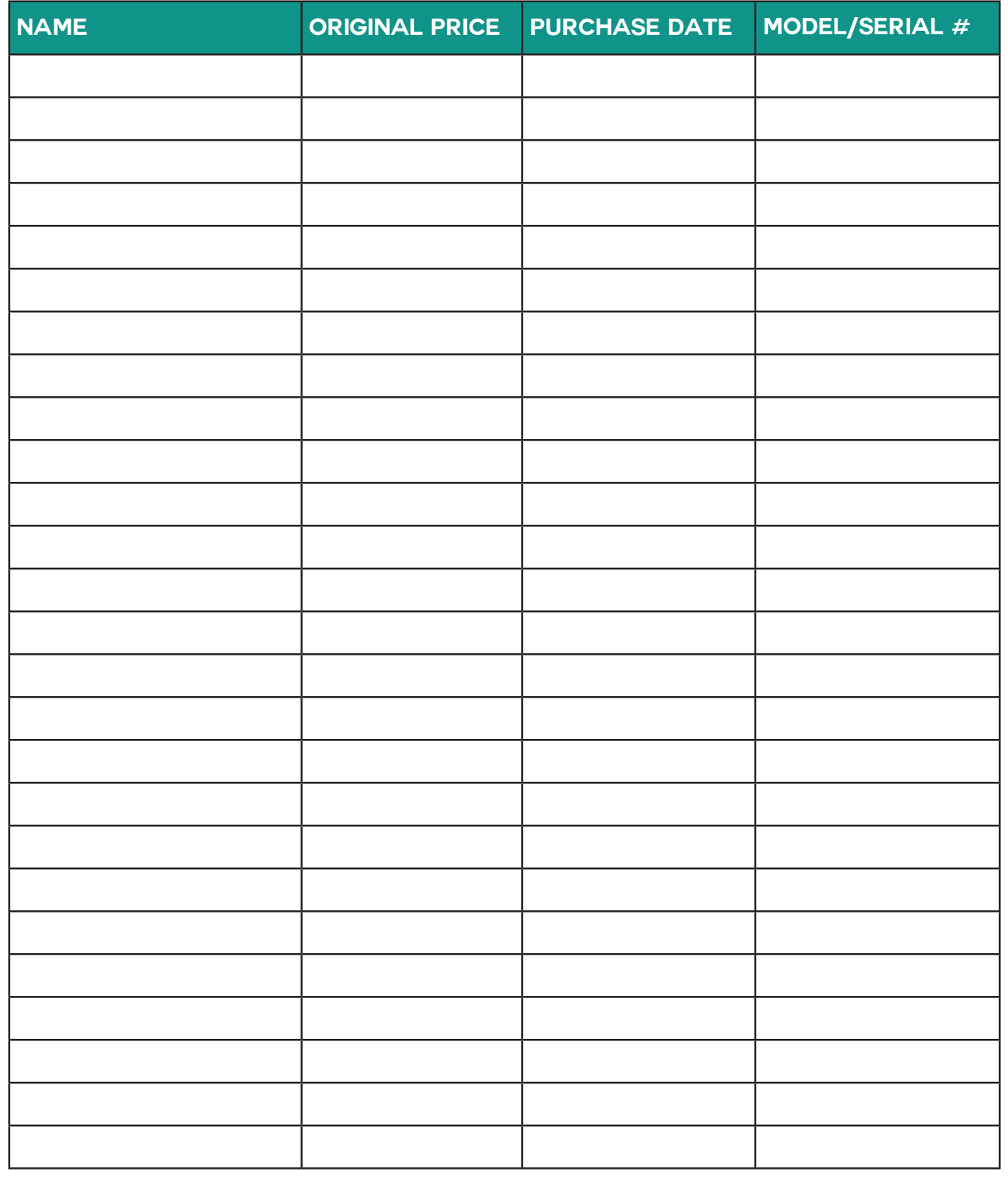

## **LESSON TWO TRANSCRIPTS**

Download the transcripts for all videos in this lesson with the following links:

- **□ Cricut Joy: [https://jennifermaker.com/cklesson-transcripts#joy2](https://jennifermaker.com/cklesson-transcripts#explore2)**
- □ Cricut Explore & Venture:<https://jennifermaker.com/cklesson-transcripts#explore2>
- □ Cricut Maker: <https://jennifermaker.com/cklesson-transcripts#maker2>

*Note that transcripts were created for us by an automated program and may contain small mistakes. We have tried to correct and update these whenever possible, but we may have missed a few words here and there.* 

Here is an example of a lesson two transcript so you can decide if it will be helpful:

Hello everyone! My name is Jennifer Maker, and today I'm teaching you all about the tools, supplies, and accessories you can use with your Cricut Maker cutting machine! This is the Cricut Kickoff Lesson 2, and we're going to through all of these fun things together, one by one.

In Lesson 1, you saw that your basic Cricut Maker cutting machine comes with a few things beyond the machine, power cord, and USB cable. In the box was a blue mat, a black pen, a rotary blade, and some cardstock. And there was also a fine-point blade was in the Cricut Maker machine. But there's a lot more tools, supplies, and accessories, and understanding them, and knowing when to use what when, goes a LONG way toward making what you love with your Cricut.

Before we get too far, I want to remind you about my free Cricut Kickoff printable handbook that goes along with these lessons! You can download it right now at cricutkickoff dot com -- just register for the class and you'll get the handbook! I'll be referring to it as we go along during today's lesson.

So please pull up a chair in my craft room, and let's get started.

#### **CRICUT BLADES**

Let's begin with your BLADE. The Cricut Maker has a LOT of different blades -- It's the most versatile of all the Cricut cutting machines. Let me show you each one and explain what it is used for.

The basic, all-purpose blade is the fine point blade

that came with your machine. The blade is made from German carbide steel and is very sharp, so always handle it with care. This is the blade you'll use most of the time. It's either silver or gold, and it looks like this. This thick shank here is called the housing, and the blade itself pokes out at the end. You'll use the fine point blade for cutting cardstock, vinyl, and really most materials

The blade in the pink housing is the bonded fabric blade. But here's the thing -- even though it says it's specifically for bonded fabric, I don't believe there is any difference between it and the regular fine point blade other than the pink color. And because you have a Cricut Maker with a rotary blade, you probably do not want this blade at all. You CAN use it, but the rotary blade does a better job of cutting fabric.

The blade in the black housing is the deep cut blade allows you to cut thicker materials. The deep cut blade has a steeper blade angle of sixty degrees and it's made of a harder, more durable steel. I use the deep cut blade to cut cardboard, chipboard, magnets, basswood, balsa wood, stiffened felt, and foam sheets.

This one with the blue housing is not so much of a blade as a tool -- this is the Foil Transfer Tool and it comes with three interchangeable tips in fine, medium, and bold. This Foil Transfer tool is used to transfer Cricut's foil transfer sheets onto your projects. You can learn more about the Foil Transfer tool on my blog and YouTube channel.

*View the full transcripts for this lesson at: [jennifermaker.com/cklesson-transcripts](https://jennifermaker.com/cklesson-transcripts)*

## **LESSON TWO QUESTIONS**

Here are answers to commonly-asked questions for Cricut Kickoff lesson 2:

#### **Q: Can you buy replacement blades?**

A: Yes.

#### **Q: Do you recommend buying a set of blades?**

A: No. Just keep your blades clean and they will last a long time.

#### **Q: Are the silver and gold blade holders interchangeable**

A: Yes, the silver and gold housing are both for the Fine Point Blade, making them interchangeable.

#### **Q: Do you need the black housing to use the deep cut blade?**

A: Yes.

#### **Q: Would you use rotary blade for vellum?**

A: Cricut recomments the Fine Point blade for vellum, but you could try the rotary blade if that does not work.

#### **Q: Can I reinforce the back of a mat if the Maker cut too deeply into it?**

A: You can try taping it with packing tape, but do not add any extra depth to it with anything thicker.

#### **Q: When do you move the star wheels and when do you leave them the way they are?**

A: The white star wheels on your roller only need to be moved when Design Space tells you to. Otherwise, you can leave them as is.

#### **Q: What is the difference between the deboss tool and the scoring tool?**

A: The scoring tool has a smooth nub to indent the paper, while the debossing tool has a small roller ball.

#### **Q: Do you use Infusible Ink pens IN the machine or for coloring by hand after you print a mandala or whatever you are making?**

A: You can use Infusible Ink pens both in your Cricut and for coloring by hand — you choice!

#### **Q: What do you mean by solid core vs white core cardstock?**

A: Solid color is dye throughout the whole paper and will appear as the same color when viewed on the edge as from the front or back. White color is printed on the front and/or back only and will apepar white when viewed from the edge of the paper.

#### **Q: Can you damage your mat with the scraper tool?**

A: Yes, if you apply too much paper, you can scratch the mat and even remove adhesive. Use light pressure.

#### **Q: What is bonded fabric?**

A: Fabric you have bonded a piece of fusible interfacing to the back of. This allows it to be cut on an Explore.

#### **Q: I want to buy some Cricut tools and supplies. Can you get me a discount?**

A: Yes! You can get my discount code and affiliate link here: **<https://makeracademy.com/cricutdiscount>**

Don't see your question here? Come ask us in our Facebook group at **[jennifermaker.com/cricutcrafters](http://jennifermaker.com/cricutcrafters)**

## **LESSON 3**

# **DIVE INTO DESIGN SPACE**

**I am connecting to Design Space with:**

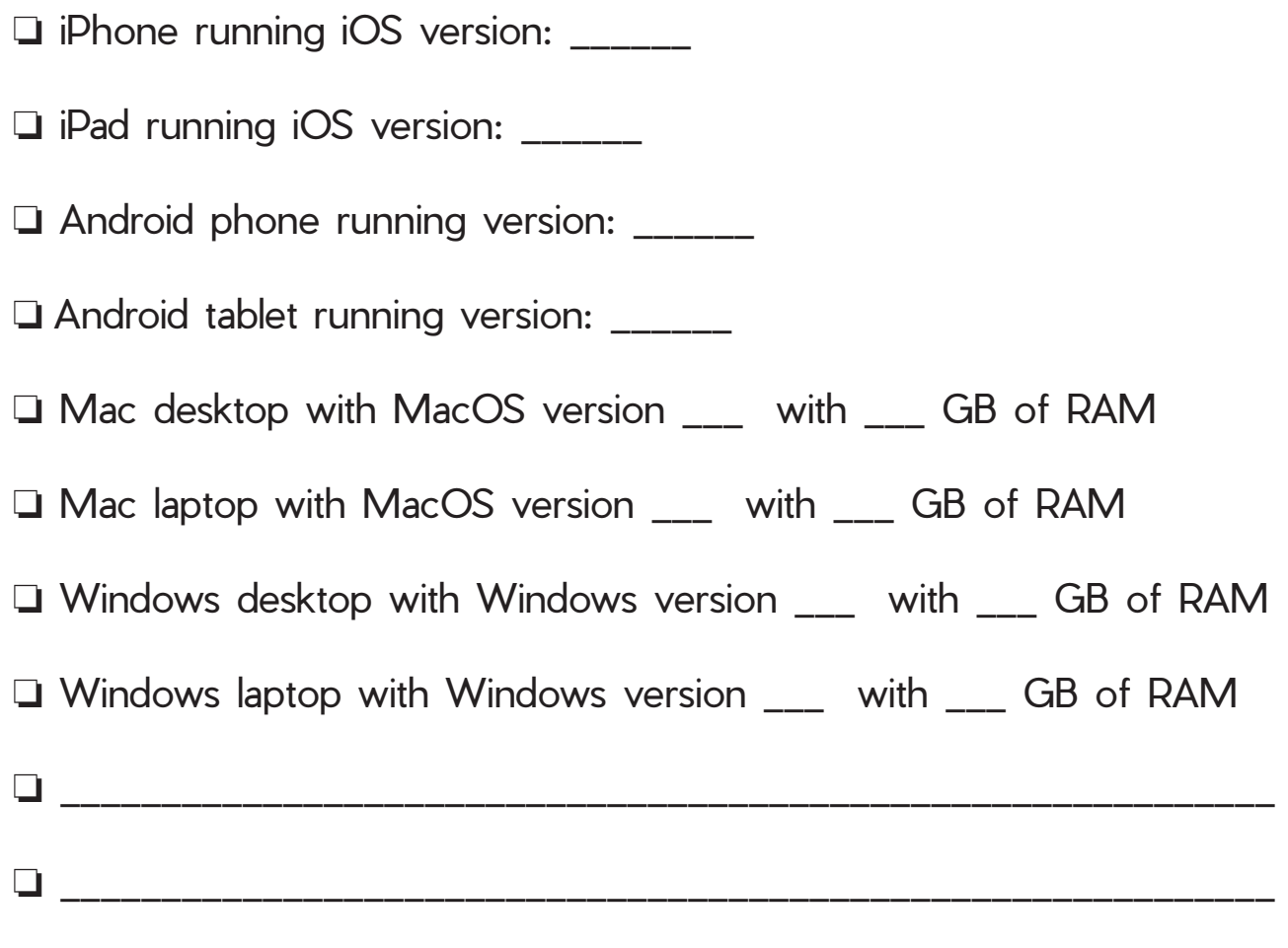

**Copyright JenniferMaker®** | **Page 23** | **visit jenniferMaker.com** 

## **CRICUT DESIGN SPACE DESKTOP CANVAS MAP (version 8.10.91)**

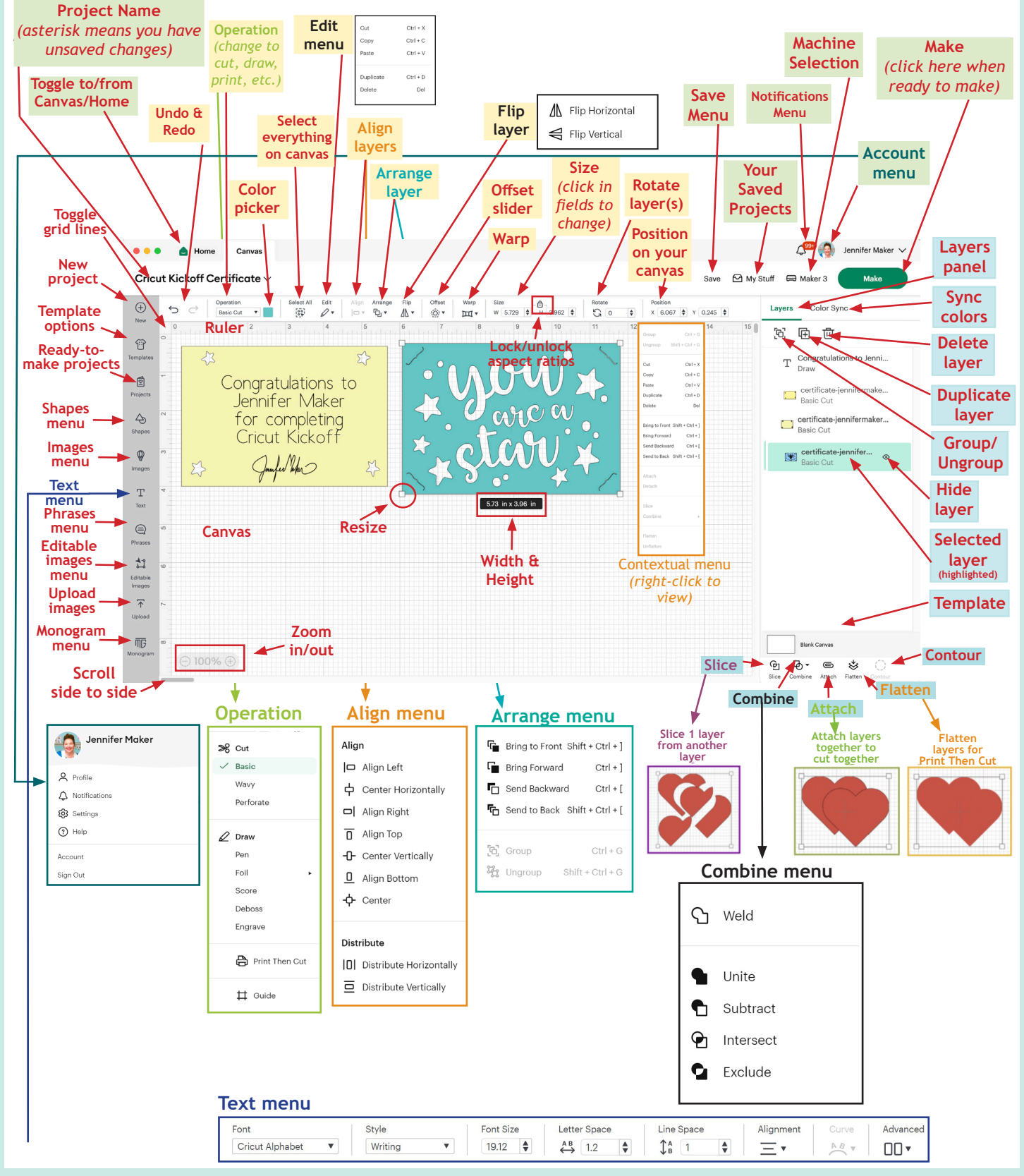

**Copyright JenniferMaker®** | **Page 24** | **visit jenniferMaker.com** 

## **CRICUT DESIGN SPACE IOS CANVAS MAP (version 5.47.1)**

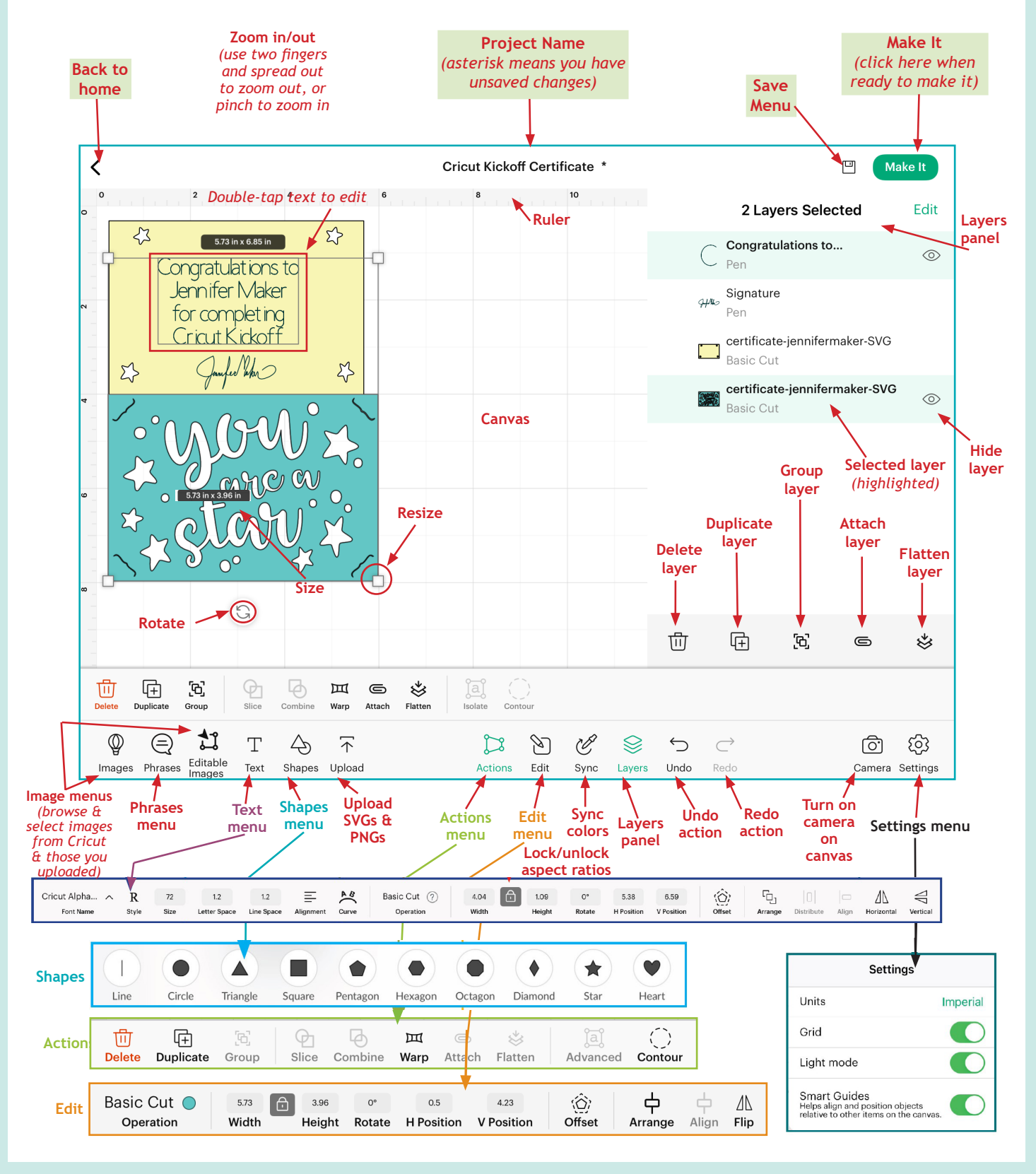

**Copyright JenniferMaker®** | **Page 25** | **visit jenniferMaker.com** 

### **CRICUT DESIGN SPACE ANDROID CANVAS MAP (version 5.41.0)**

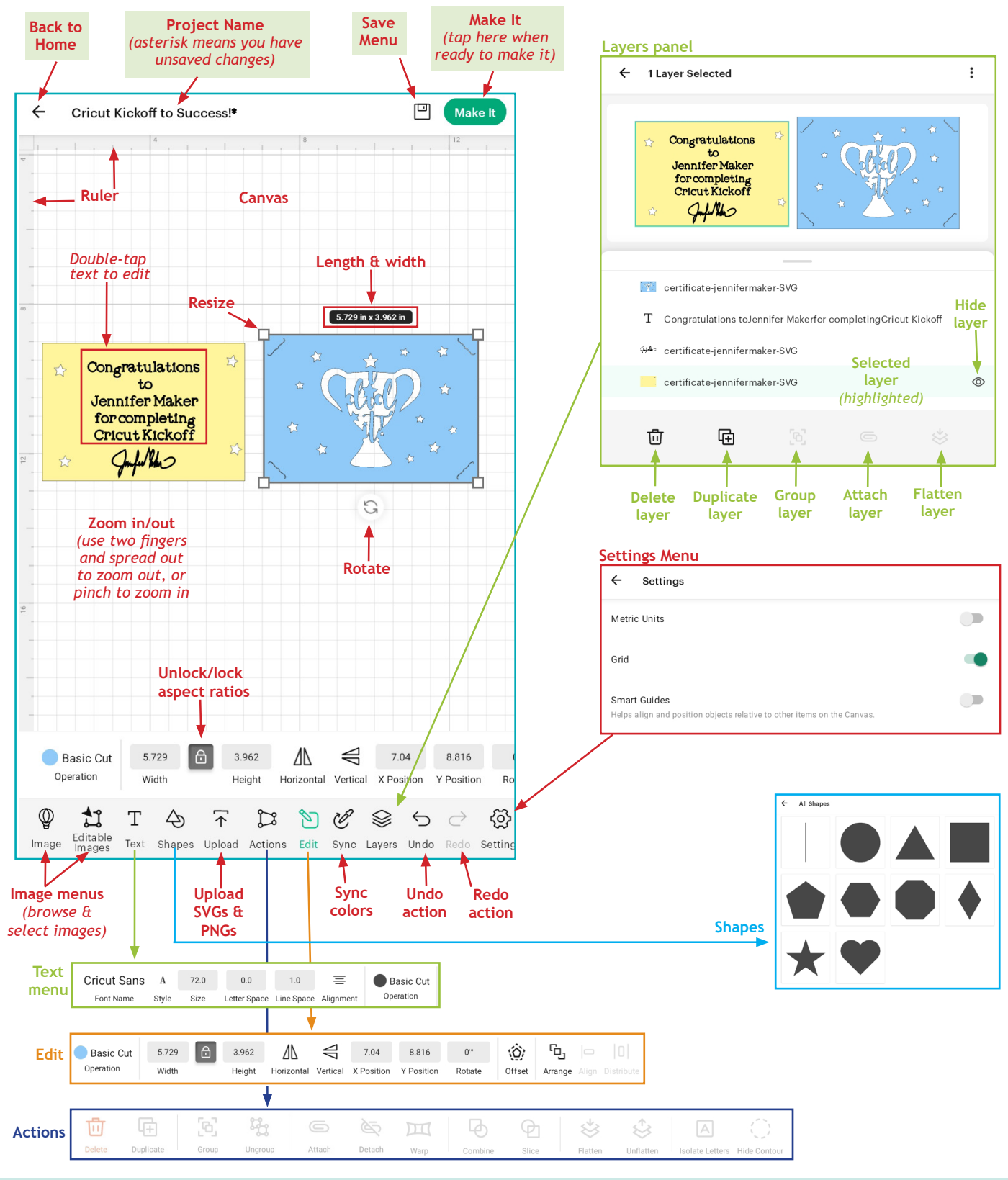

**Copyright JenniferMaker®** | **Page 26** | **visit jenniferMaker.com** 

## **YOUR FIRST PROJECT**

In lesson 3, I teach you how to cut a simple project perfect for a beginner. It's not so simple that you don't learn anything useful, yet not too complicated that it will stump you. The purpose of this project is to teach you critical tasks in Design Space that you will use on a regular basis. In this project you learn the following skills — check these tasks off as you do them.

- $\Box$  How to find, download, and unzip a SVG design
- $\Box$  How to upload the SVG file you downloaded
- $\Box$  How to place an image on your canvas
- $\Box$  How to resize a design
- $\Box$  How to ungroup a design
- $\Box$  How to add and edit text
- $\Box$  How to select a font and filter for types of fonts (I used Cricut Alphabet Writing Style)
- $\Box$  How to resize text
- $\Box$  How to align text
- $\Box$  How to attach layers together for cutting (attach draw layer to base layer)
- $\Box$  How to choose material settings (i.e., Medium Cardstock)
- $\Box$  How to put your pen in your Cricut
- $\Box$  How to put cardstock on a mat
- $\Box$  How to load your mat
- $\Box$  How to cut and draw your project
- $\Box$  How to remove cardstock from your mat
- $\Box$  How to remove small bits of leftover material from your mat
- $\Box$  How to assemble the final project

To begin, you'll find the free Cricut Kickoff Certificate SVG design in my free resource library at <https://jennifermaker.com/resource-library> (if you don't have a password, request one free at [https://jennifermaker.com/library\).](https://jennifermaker.com/library)) You are looking for [design #277](https://jennifermaker.com/resource-library#277). Click/tap the first link on the 277 line in the library list.

#### **Click here to download the file**

277. Cricut Kickoff Certificate (see free classes at Cricut Kickoff) - new! 276. Hugs & Kisses Layered Paper Art SVG/DXF/PDF (see tutorial at Hugs & Kisses Layered Paper Art) - new! 275. Wine Bottle Serving Tray SVG/DXF/PDF (see tutorial at Wine Bottle Serving Tray) –  $new!$ 

Once you have the file, please follow along with me in the video for [iOS](http://jennifermaker.com/cklesson3a), [Android](http://jennifermaker.com/cklesson3b), or [Desktop/Laptop](http://jennifermaker.com/cklesson3c).

## **PROJECT IDEA**

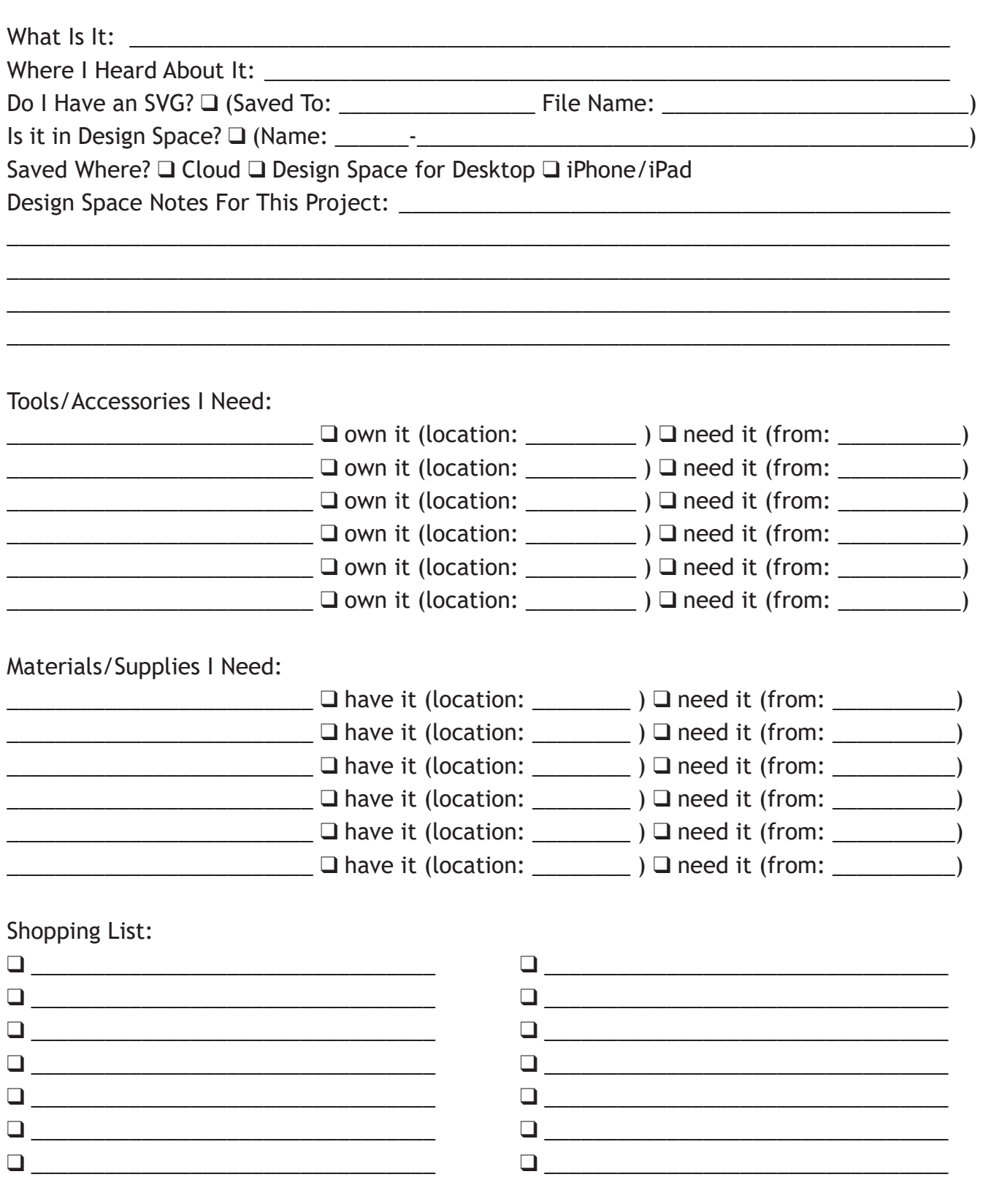

## **MY FILE ORGANIZATION**

Organized By: Q Alphabetical Q Designer Q Type/Format Q Date

My File Folder Structure:

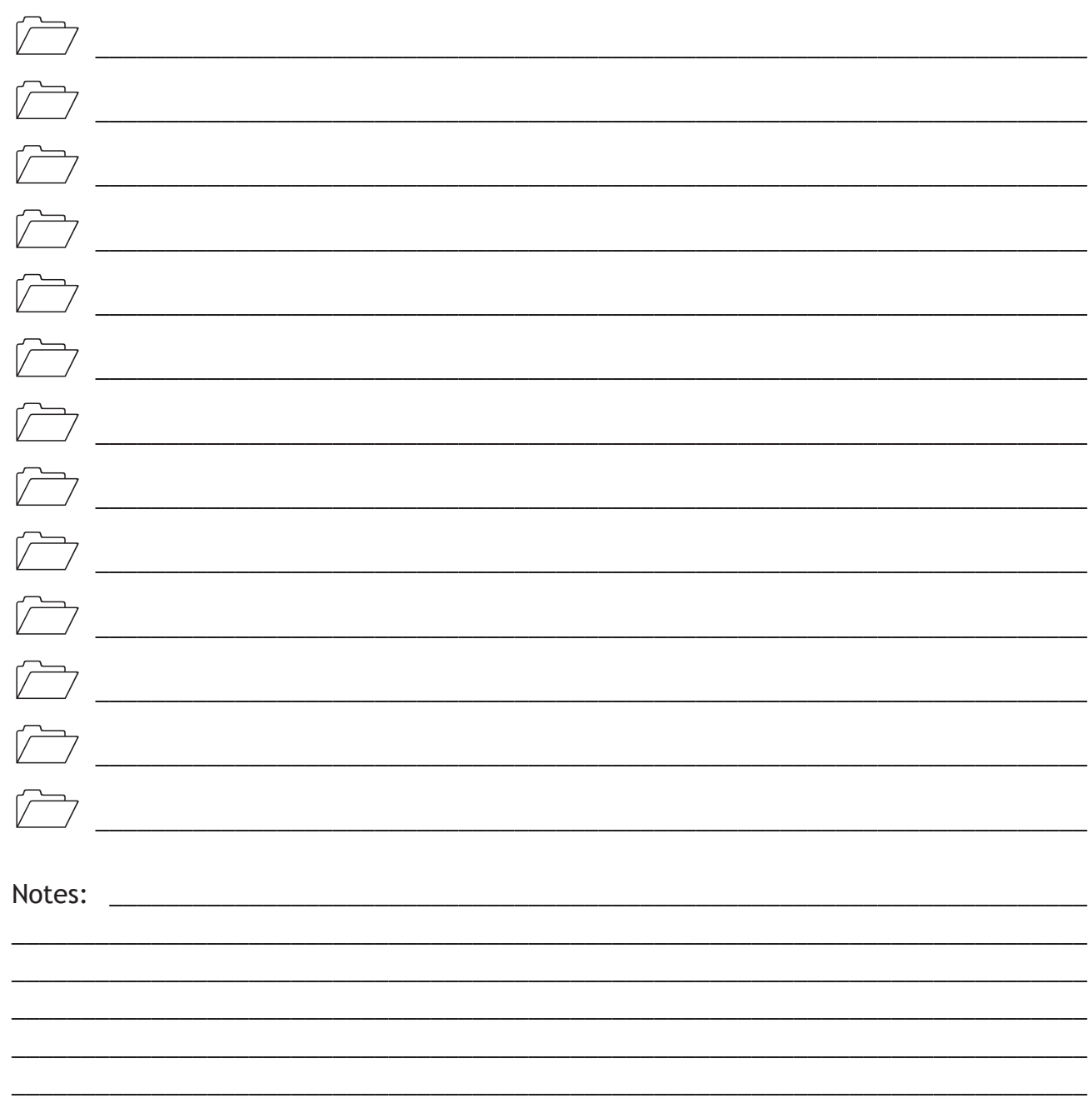

## **MY FAVORITE CRICUT DESIGN SPACE TIPS**

How To...

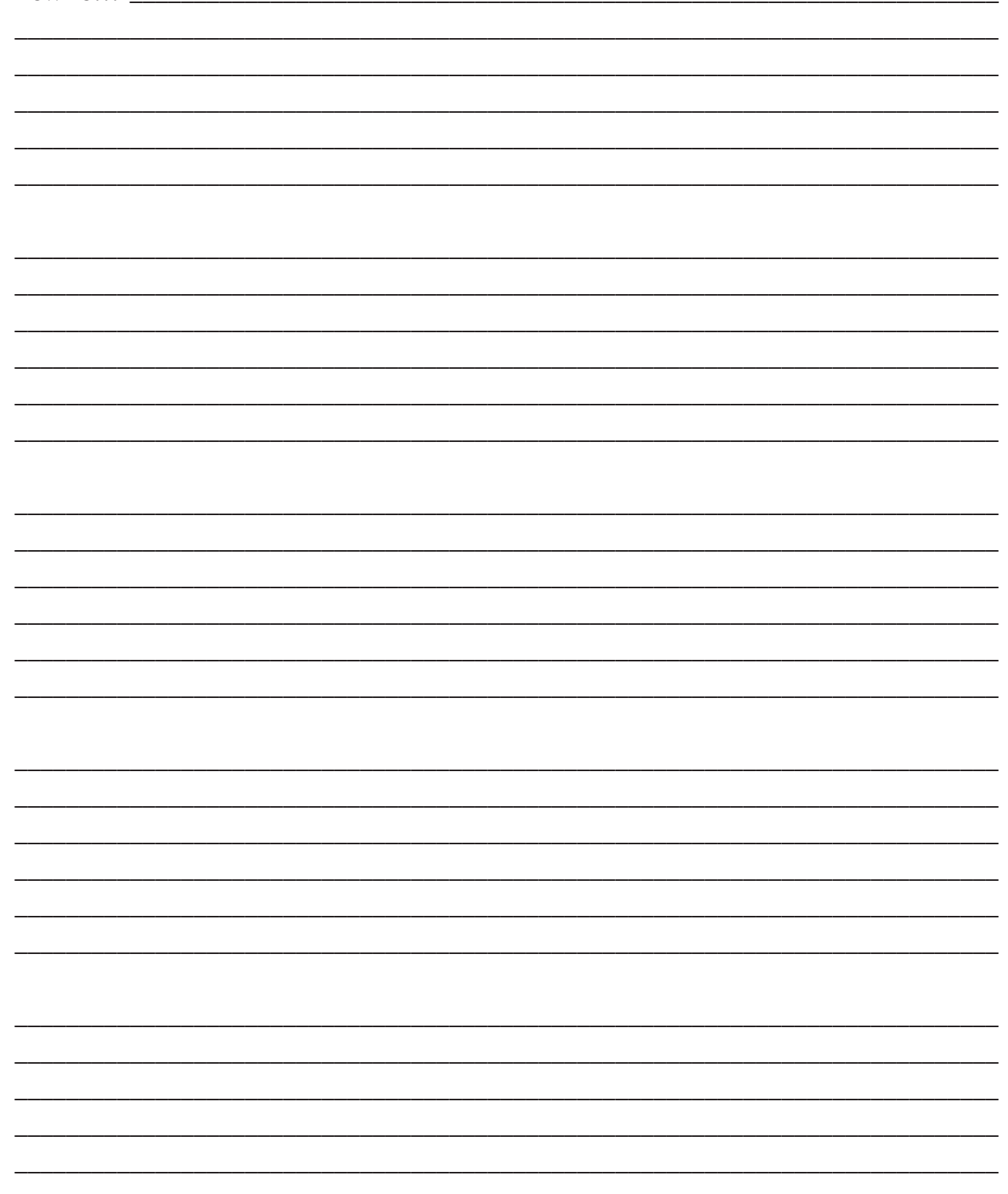

## **MY FAVORITE IMAGE FONTS**

Image fonts can be cut out with a blade or outlined with a pen, just like images. Some have more than one layer so you can easily add a color, outline, or shadow.

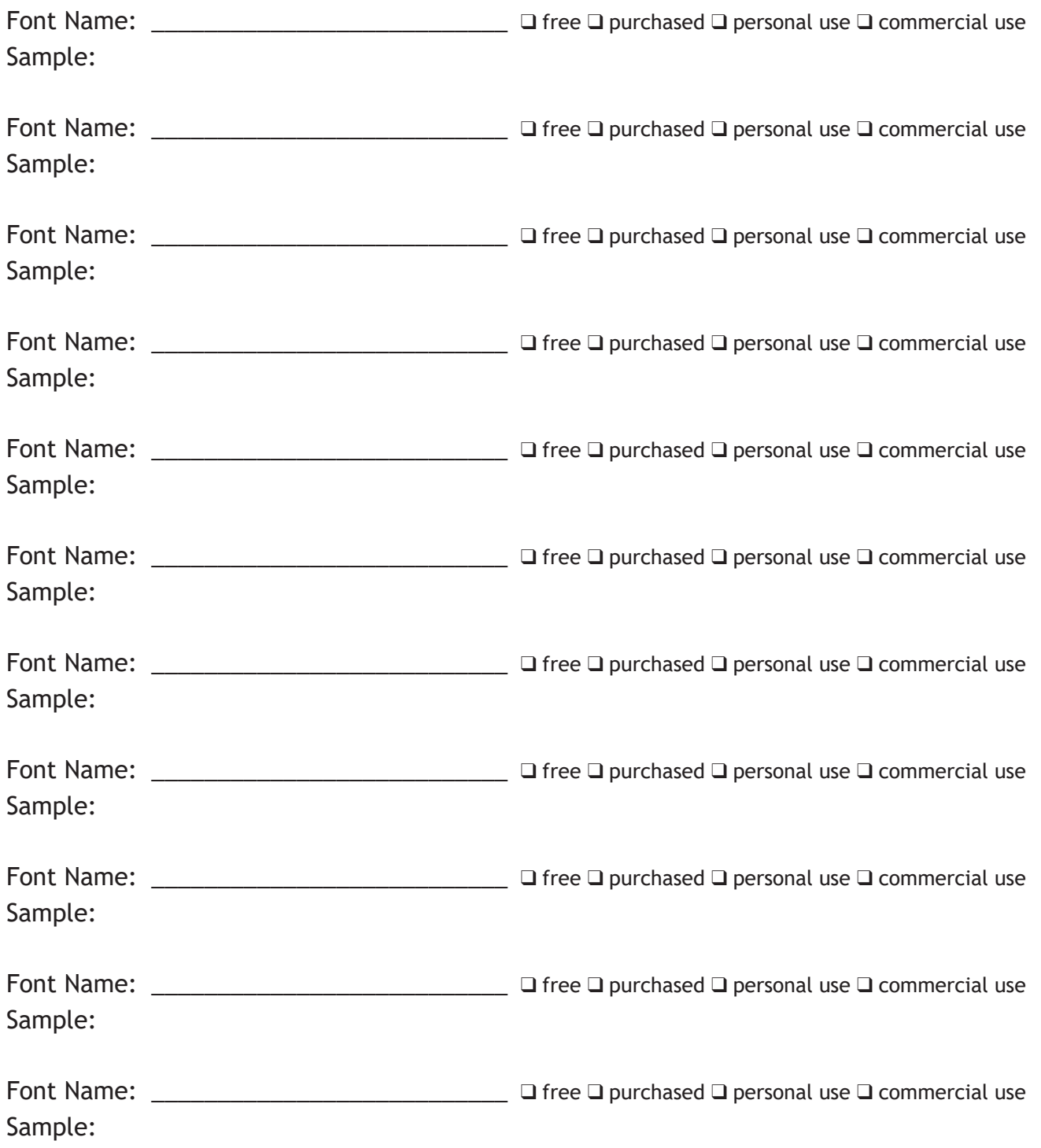

**Copyright JenniferMaker®** | **Page 31** | **visit jenniferMaker.com** 

## **MY FAVORITE WRITING FONTS**

Writing fonts draw letters with a line using a pen in your Cricut, in much the same way you would by hand.

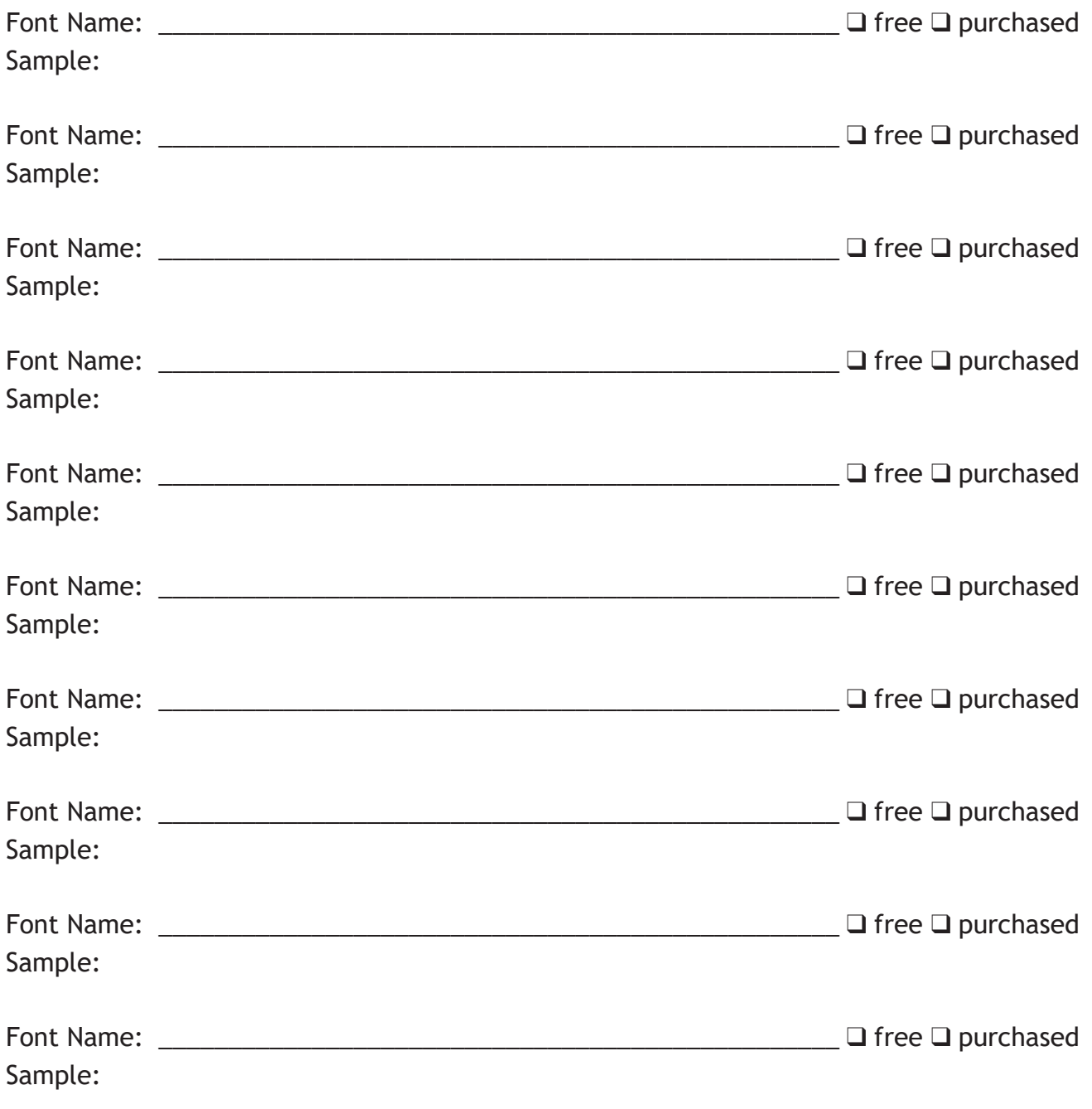

## **MY FAVORITE WEB SITES**

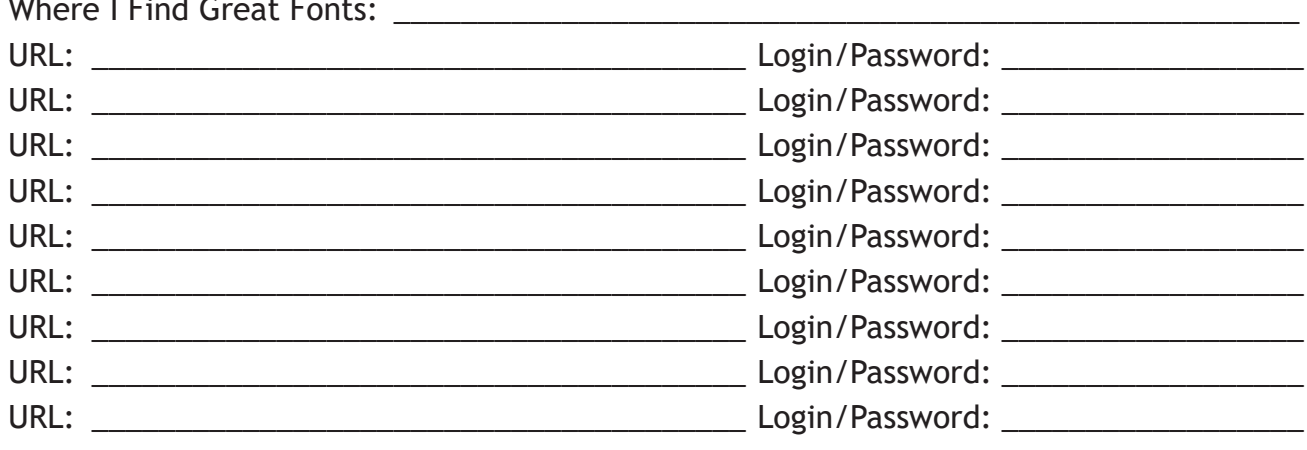

URL: Login/Password: Login / Login / Password: URL: Login/Password: URL: Login/Password: Login/Password: URL: Login/Password: Login/Password: URL: Login/Password: Login/Password: 

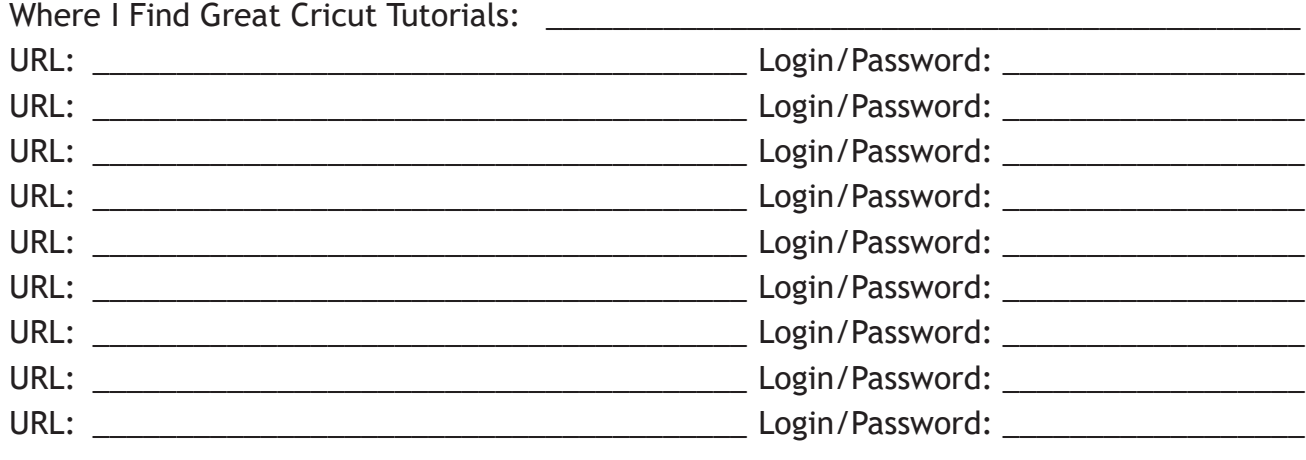

COPYRIGHT JENNIFERMAKER®  $\heartsuit$  PAGE 33  $\heartsuit$  VISIT JENNIFERMAKER.COM

## **MY FAVORITE SETTINGS**

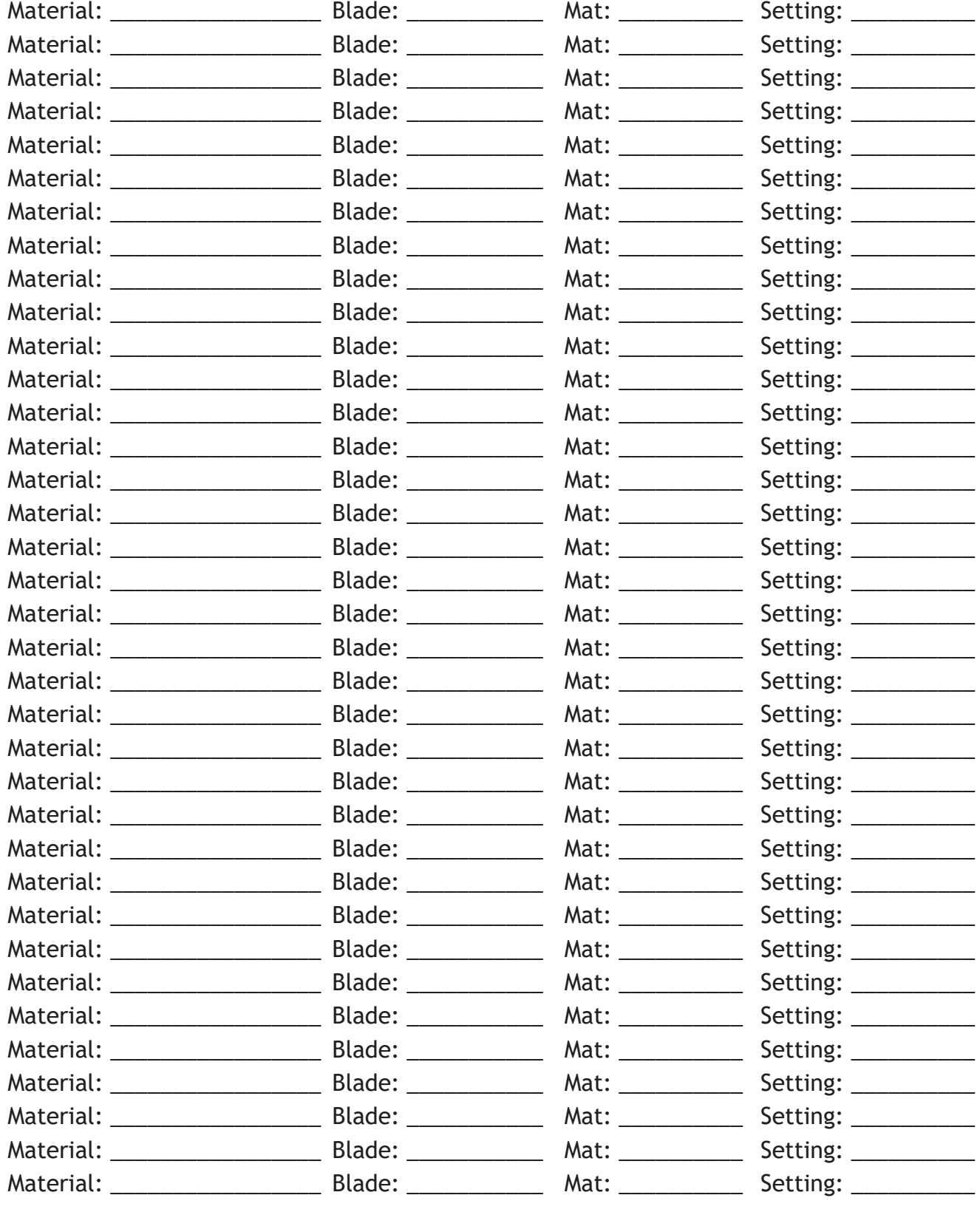

**Copyright JenniferMaker®** | **Page 34** | **visit jenniferMaker.com** 

## **MY FAVORITE HEAT SETTINGS**

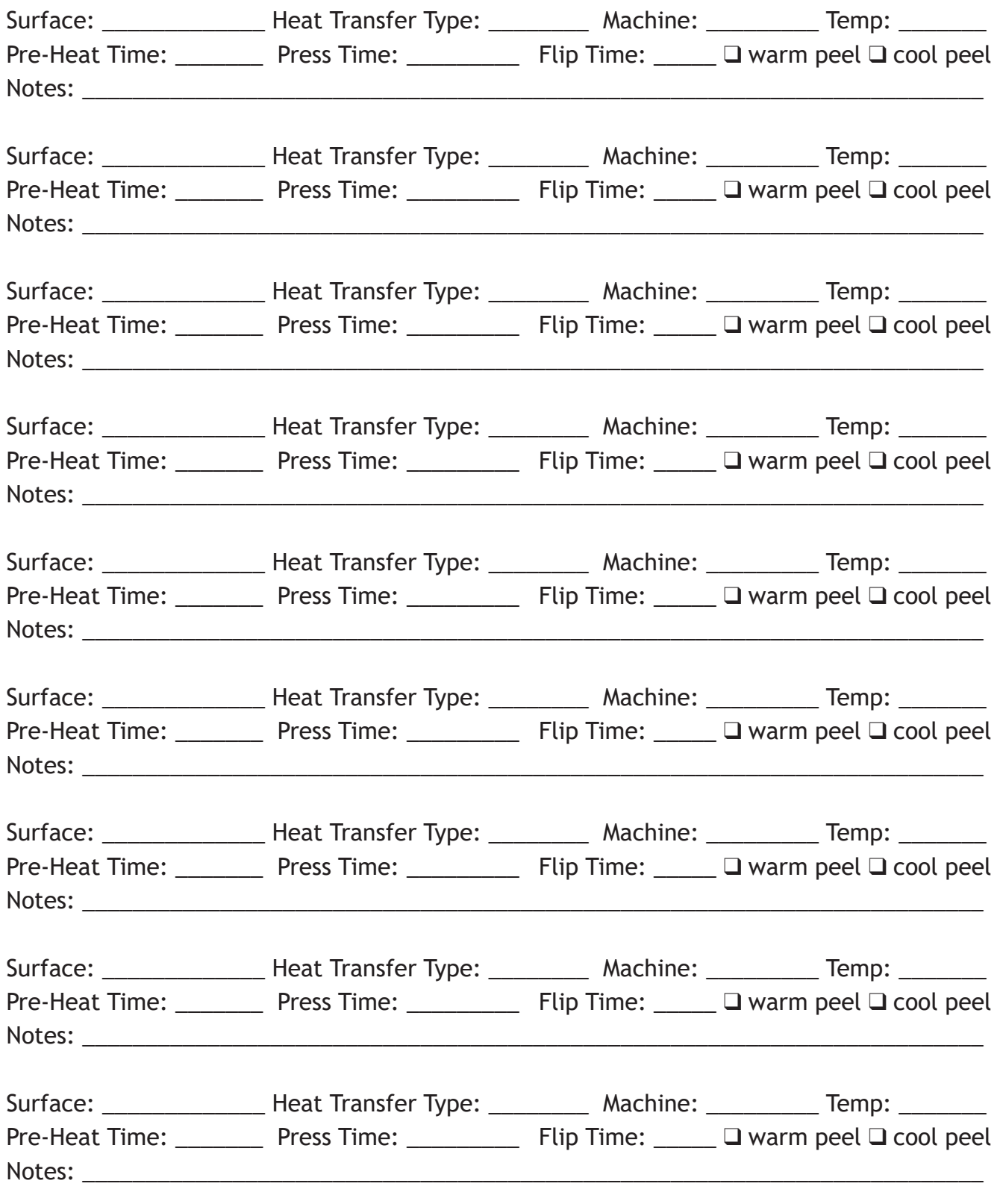

## **PROJECT INFORMATION**

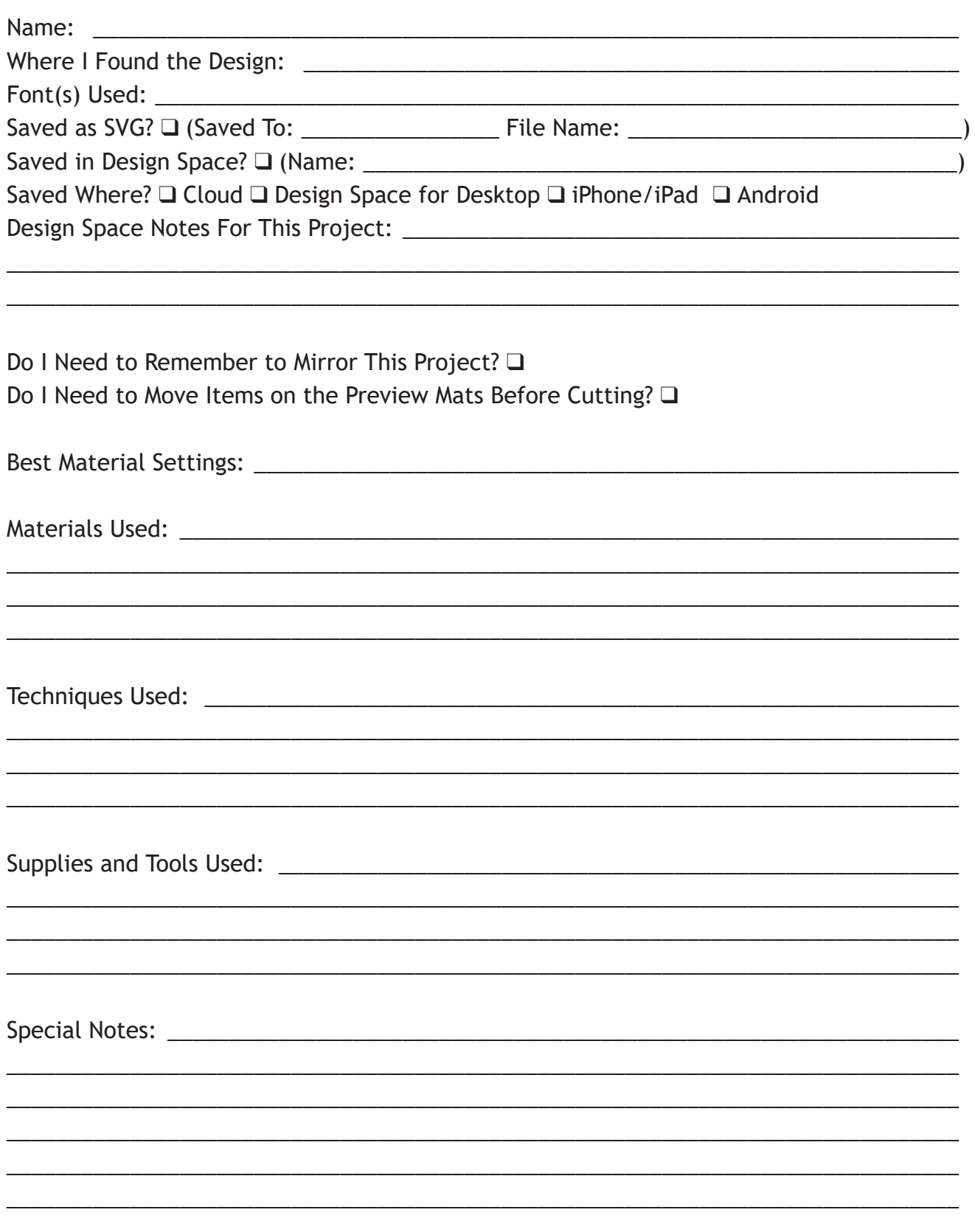

## **LESSON THREE TRANSCRIPTS**

Download the transcripts for all videos in this lesson with the following links:

□ iOS (iPhone & iPad):<https://jennifermaker.com/cklesson-transcripts#ios>

**□ Android: <https://jennifermaker.com/lesson3b-transcript#android>** 

□ Desktop:<https://jennifermaker.com/lesson3c-transcript#desktop>

*Note that transcripts were created for us by an automated program and may contain small mistakes. We have tried to correct and update these whenever possible, but we may have missed a few words here and there.* 

Here is an example of a lesson three transcript so you can decide if it will be helpful:

Hello everyone! My name is Jennifer Maker, and today I'm teaching you about Cricut Design Space for Desktop and laptop! This is the Cricut Kickoff Lesson 3, and we're going to go over the primary functions of Design Space so you feel more comfortable in the software, and then create something fun together!

In Lesson 1, we downloaded and installed the free Cricut Design Space App from cricut.com/setup, created a Cricut ID (or signed in with the one we had), and did our test cut. Today we'll dive into Design Space itself, and see how it all works!

Before we get too far, I want to remind you about my free Cricut Kickoff printable handbook that goes along with these lessons! You can download it right now at cricutkickoff dot com -- just register for the class and you'll get the handbook! I'll be referring to it as we go along during today's lesson.

So please pull up a chair in my craft room, and let's get started.

#### **WHAT IS DESIGN SPACE**

So Cricut Design Space is the FREE companion app to your Cricut cutting machine. Design Space, or "DS" as some will call it, lets you design and cut with your Cricut. You can create projects from scratch, use one of Cricut's images, or upload images. And again, this is FREE software, so even if you don't currently have a Cricut, you can download this software free and play around with it first.

Let's go ahead into the Design Space app on my Mac so you can see what it looks like. Design Space for

Desktop looks the same on Mac and Windows. Current system requirements for Cricut Design Space on Windows are to have Windows 10 or later, at least 4 GB or RAM or more, and at least 2 GB of free disk space. On the Mac, you need to be running os 11 or later, have at least 4 GB of RAM, and 2 GB of free disk space. If you find Cricut Design Space seems really slow, the likely culprit is your computer's CPU, memory, or available hard drive space. Cricut Design Space is very fast for me, and I have virtually NO problems with it ever..

Let's begin by opening the Design Space for Desktop app.

Cricut Access is a subscription plan that allows unlimited use of over 250,000 of Cricut's graphics and fonts and ready-to-cut Cricut projects. Access subscribers also get discounts on Cricut.com purchases, a Priority Member Care Line to contact, and special offers on products reserved just for Access subscribers.is an optional subscription plan that provides benefits such as access to Cricut images, fonts and projects for free and licensed designs at a discounted price.

A lot of people confuse Cricut Access with Design Space, but they are NOT the same. Cricut Design Space is the free software you use to create or upload designs and cut them on your Cricut. All Cricut Explore family, Maker and Joy users need to download and use the free Cricut Design Space software, but they do NOT need to pay for Cricut access unless they want it.

*View the full transcripts for this lesson at: [jennifermaker.com/cklesson-transcripts](https://jennifermaker.com/cklesson-transcripts)*

## **LESSON THREE QUESTIONS**

Here are answers to commonly-asked questions for Cricut Kickoff lesson 3:

#### **Q: When you buy a font or image, can you use it on multiple projects or are you buying it for just that one project?**

A: You can use it for multiple projects.

#### **Q: Do you recommend paying for Cricut Access Premium?**

A: I do if you find yourself ordering frequently from the Cricut shop or purchasing items in Design Space, as it will pay for itself quickly. You can sign up for Cricut Access Premium here.

#### **Q: Is there a way to draw directly in Design Space?**

A: No, there is not.

#### **Q: Do you lose the design that you downloaded to the canvas and saved in your projects once you no longer are an access subscriber?**

A: If you purchased an image or font, you keep access to it forever in Design Space. If you use an image or font from Cricut Access and no longer pay for Access, you *should* still see it (unless it was removed because Cricut was no longer licensing the image or font for some reason) but you would need to pay for it if you want to cut it (or rejoin Cricut Access).

#### **Q: Can you edit the text you typed after you click away?**

A: Yes. Double-click (or double-tap) the text and the white edit box will appear so you can add or delete text.

#### **Q: Can you use different fonts at the same time on the certificate?**

A: Yes! Just be sure to select everything and tap "Attach" to attach all of them to your base layer.

#### **Q: When you are using different fonts and want certain words in one color, is there a way to keep them together in their set place on the cut mat?**

A: Yes, select all items of the same color and then click Attach.

#### **Q: Do you know how many levels of Undo there are?**

A: I tested and got bored after 154 undos. It appears there are a LOT, way more than most will ever need.

#### **Q: Can you use the rest of the paper for another project?**

A: Yes! Save it with your other scraps for another project.

#### **Q: How do you change the mat color for the design when you cut the project?**

A: Mat color in the mat preview screen is determined by your material color chosen during the design.

#### **Q: I have old cartridges, but no cartridge adapter on my Cricut. What do I do?**

A: You can buy a cartridge adapter from Cricut, but they are often out of stock. If you cannot purchase one, contact **Cricut Member Care** at [jennifermaker.com/cricut-member-care](https://jennifermaker.com/cricut-member-care) and they can help you link your cartridges to your Design Space account.

#### **Q: How do you get your signature in?**

A: I drew it myself in Adobe Illustrator and saved it as an SVG. You can learn how to create your own SVGs in my Cut Above SVG Design Course at **<https://jennifermaker.com/cutabove>**

Don't see your question here? Come ask us in our Facebook group at **[jennifermaker.com/cricutcrafters](http://jennifermaker.com/cricutcrafters)**

# **BEYOND THE LESSONS WORKSHEETS & NOTES**

**These worksheets help you track important things for your Cricut. Feel free to make as many copies of them as you need!**

- **Q** Cricut Joy Xtra
- **Q** Cricut Explore One
- □ Cricut Explore Air or Air 2
- **Q** Cricut Maker
- **Q** Cricut Venture

#### **My device to connect is a:**

- $\Box$  iPhone or iPad running iOS 12 or later
- $\Box$  Android running 6.0 or higher
- $\Box$  Mac desktop or laptop running MacOS 10.13 or later
- $\Box$  Windows desktop or lapt running Windows<sup>®</sup> 8 or later

## **SUPPORT RECORD**

Learn how to contact Cricut Member Care at jennifermaker.com/cricut-member-care

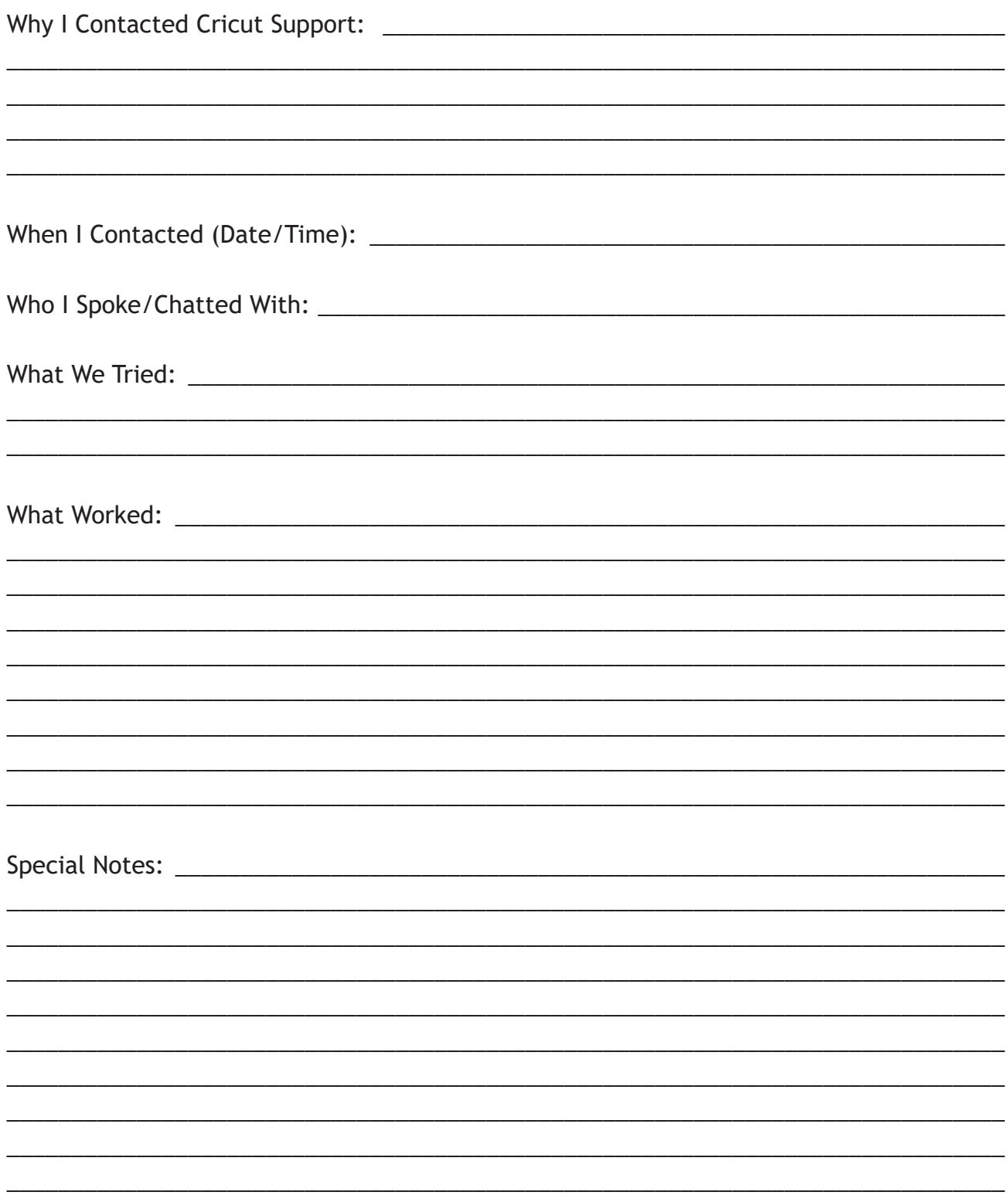

## **MY SHOPPING LIST**

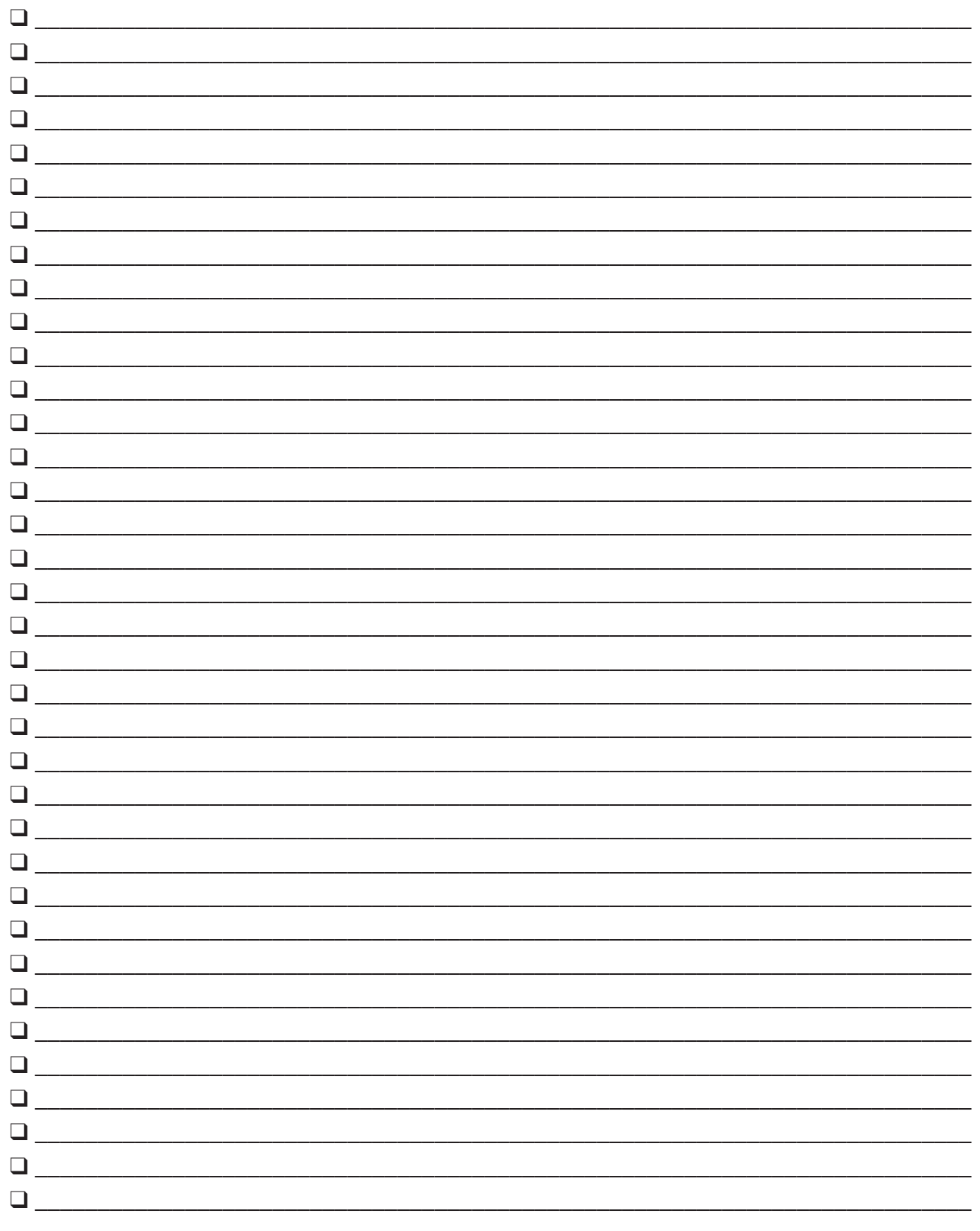

## **MY CRICUT NOTES**

## **MY PROJECT NOTES**

COPYRIGHT JENNIFERMAKER®  $\heartsuit$  PAGE 43  $\heartsuit$  VISIT JENNIFERMAKER.COM

## **MY CRAFT NOTES**

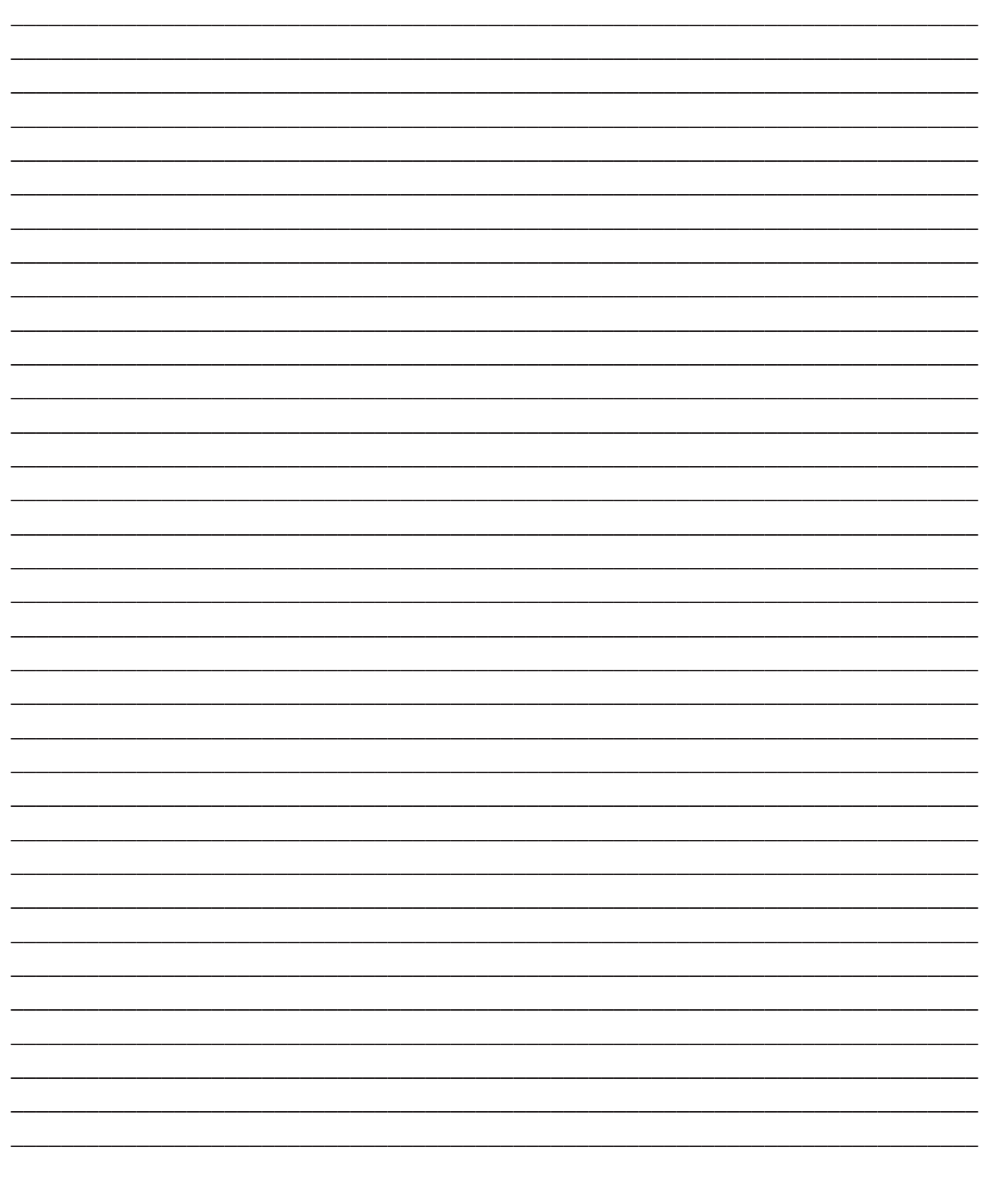

COPYRIGHT JENNIFERMAKER®  $\heartsuit$  PAGE 44  $\heartsuit$  VISIT JENNIFERMAKER.COM

## **GLOSSARY OF TERMS**

**631** — Removable adhesive vinyl. 631 is the number given to removable vinyl by a vinyl manufacturer (Oracal).

**651** — Permanent adhesive vinyl. 651 is the number given to permanent vinyl by a vinyl manufacturer (Oracal).

**813** — Stencil vinyl. 813 is the number given to permanent vinyl by a vinyl manufacturer (Oracal).

**951** — Marine or commercial use vinyl. 951 is the number given to commercial vinyl by a vinyl manufacturer (Oracal).

**adhesive vinyl** — This is a thin sticky-backed material you can cut and attach to many surfaces including glass, plastic, metal, and canvas and comes in a variety of colors, patterns, and finishes. Also called craft vinyl.

**Adobe** — An American company that specializes in image and graphic software. Some crafters will say "Adobe" when they mean "Adobe Illustrator" (a vector-based image creation application used to create SVG cut files) or "Adobe Photoshop" (a raster-based image creation application used to create bitmap files).

**align** — Used to place items on your Canvas in order. Items can be aligned to the top, bottom, left, right, center horizontally, or vertically. Under the align key you can also distribute items equally horizontally or vertically.

**Adaptive Tool System** — The blade and clamp assembly on the original Maker and Maker 3. The Adaptive Tool System offers more control over tools using special algorithms and gears.

**app** — An abbreviated form of the word "application." An application is a software program made to perform a specific function, and the "app" abbreviation often refers to software on a mobile device. Cricut Design Space is an example of an app.

**attach** — A Cricut Design Space function that helps to hold your cuts in the same position relative to each other on the cutting mat as in the Canvas. It also fastens other Linetype selections, such as Draw, Score, or Foil, to a Cut layer.

**arrange** — The order in which you can view items on your Canvas in Cricut Design Space. Click the Arrange button to send items above or below another layer, or straight to the front or back of your Canvas.

**background** — The area around the main subject in an image or photo. Cricut Design Space has an automatic background remove feature available free to Cricut Access subscribers when they upload a JPG, PNG, or BMP.

**backing material** — Also called a carrier sheet or a liner. The backing material is the paper or plastic backing attached to vinyl and Infusible Ink transfer sheets.

**bias cut** — To cut on the diagonal grain (at 45 degrees) of a piece of woven fabric rather than the straight and cross grains. Doing this can prevent fraying after it is cut.

**Bonded-Fabric Blade** — The same blade as Cricut's Premium Fine-Point Blade, but housed in a distinctive pink housing so you can tell it apart from another blade housing. The Bonded-Fabric Blade is designed for use in the Explore and Maker series with the FabricGrip mat for more intricate cuts on bonded fabrics or fabrics with an iron-on backer. You may also use the Premium Fine-Point Blade instead and get the same result.

*Get the other 200+ terms at <https://makeracademy.com/cricut-keywords-glossary>*

## **SAVE ON CRICUT SUPPLIES**

I can get you a 10% discount on Cricut supplies and materials when you order over \$50 of these items from the [Cricut Shop](https://jennifermaker.com/cricutshop) ... plus free shipping in the U.S. The discount changes frequently, so to get the latest code please go to this link:

### **<https://jennifermaker.com/cricutdiscount>**

On that page you'll also find links to the other items I mentioned during our lessons!

### Links to more tools you can use with your Cricut:

### **Magnifier Glasses**

**Weeding Ring** 

**Foil Ball** 

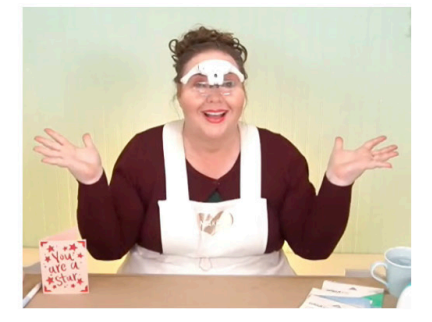

#### **Bluetooth Adapter**

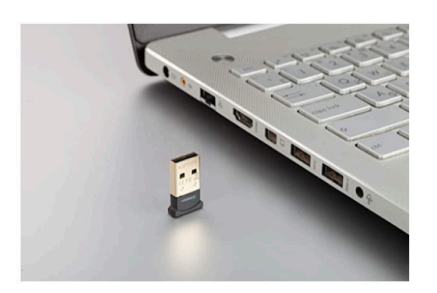

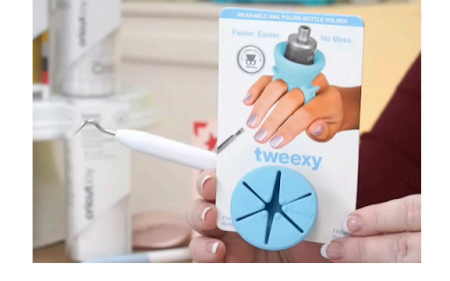

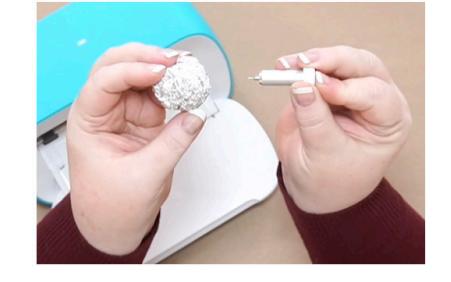

#### **USB Extension**

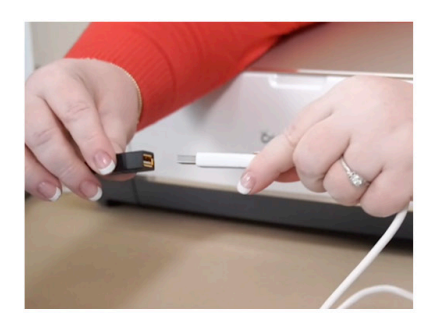

**Explore One Adapter** 

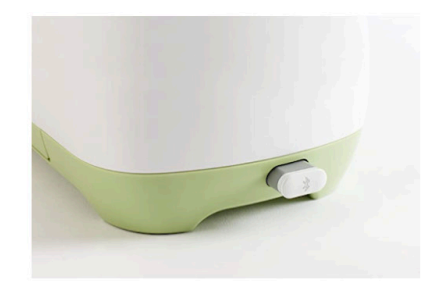

### **NEED SOME CHEATSHEETS? Get the cricut Coach Playbook!**

**Become a Cricut Expert with my step-by-step playbook for all the popular tasks in Cricut Design Space!**

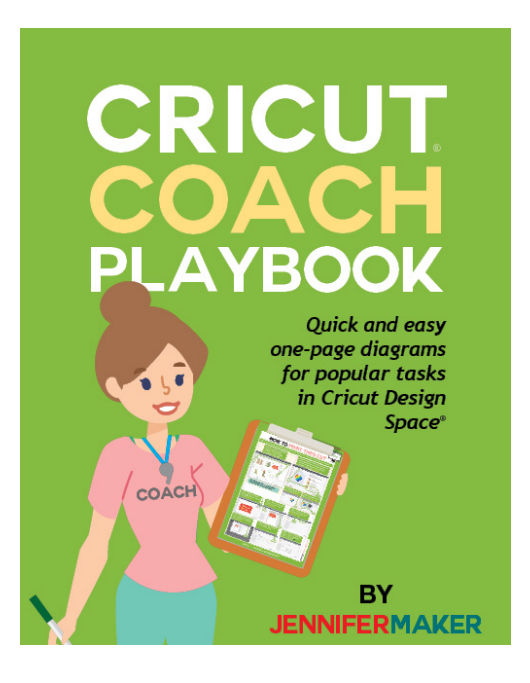

**Can't remember how to do print then cut? Not sure how to remove a background from an uploaded image? Clueless about Snapmat and how it can help? The Cricut Coach Playbook can help, with over 100 step-by-step diagrams. Each of these "cheat sheets" show you exactly what to click and what to do for easy, fast results.**

**By learning in small steps, you avoid the overwhelm that usually comes with trying to get control over something that is confusing and hard-to-remember.** 

**The Cricut Coach Playbook is a collection of step-by-step diagrams with easy-tofollow directions for all the most popular tasks in Cricut Design Space! It tells you exactly what to do for each task. If you just want someone to tell you what to do, this is it.**

#### *Used by over 300,000 Cricut owners!*

**Learn more and get your copy today at [jennifermaker.com/cricutcoach](https://jennifermaker.com/cricutcoach)**

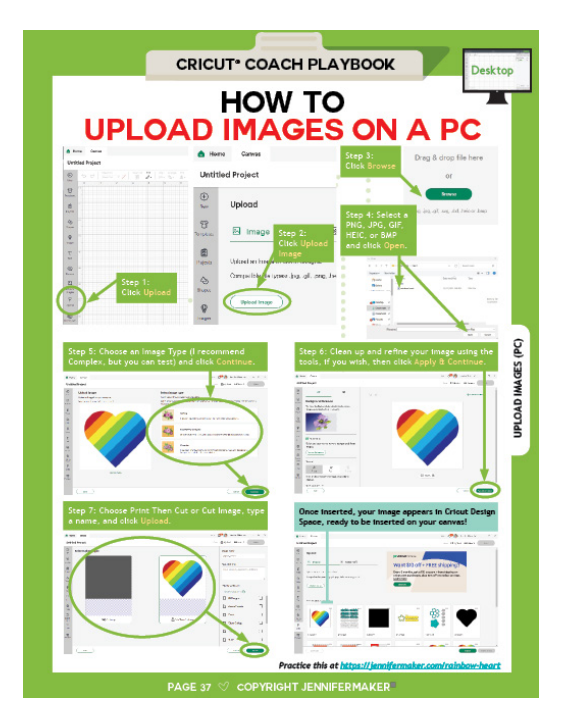

## **READY TO DIG DEEPER INTO CRICUT DESIGN SPACE?**

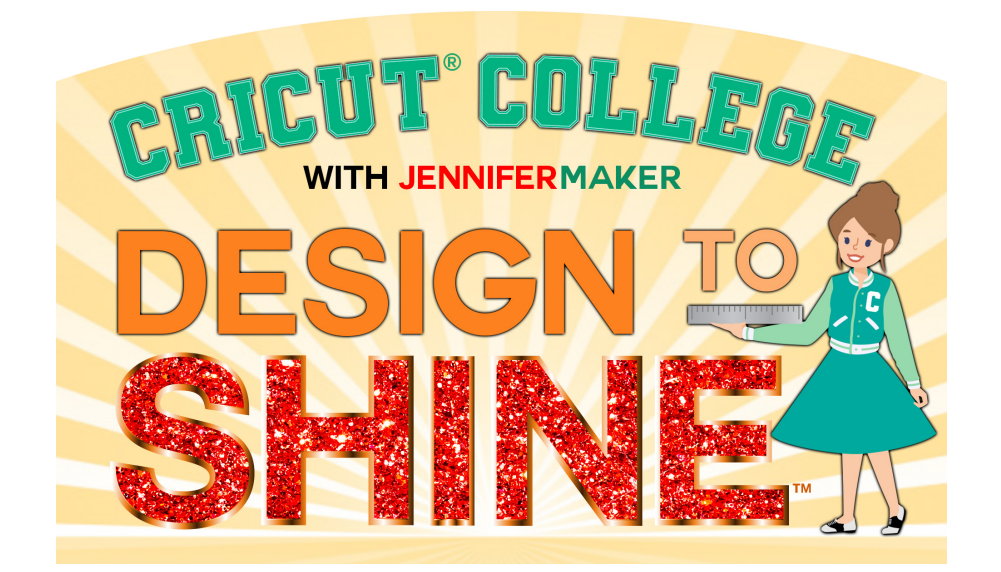

Introducing...

DESIGN TO SHINE is a FUN, project-based Cricut Design Space course that builds upon itself logically in each unit, walking you through every important task, step by step. Each thing I teach is explained clearly in searchable videos and printable workbooks, and then reinforced over and over in a variety of ways to make sure you learn in the way that works best for you. I don't skip steps — I take you through slowly, explaining everything as I go.

In DESIGN TO SHINE, you are fully supported through our Q&A Center, Play-by-Play videos, Behind the Design videos, and our private Student Group. And you can watch and re-watch whenever and wherever. And I help everyone, regardless of whether you are on Design Space for Desktop, iOS, or Android, so even if you have Desktop right now, when you get that brand new iPad next year, you can revisit Design to Shine and learn how to use Design Space in iOS, too! This is a true program, one built carefully and thoughtfully to really teach you how to independently make projects on your own without relying on expensive SVGs or following step-by-step tutorials for the rest of your crafting life.

### Learn more at: **<https://jennifermaker.com/design-to-shine>**

**Copyright JenniferMaker®** | **Page 48** | **visit jenniferMaker.com** 

## **WANT TO MAKE YOUR OWN DESIGNS TO SHARE OR SELL?**

Do you spend too much time searching for just the right design or cut file for your project? Do you have to compromise on what you want just to make something. Or, worse yet, do you refuse to settle and never finish that project?

#### **What if, instead, you could design whatever you wanted, whenever you wanted?**

Imagine how it will feel to finally make precisely what you envision, just the way you want, without compromise. Imagine having the know-how to impress everyone, even yourself, with what you can create. Imagine being connected to others who are on the same journey as you... all committed to designing beautiful things that they can upload, share with others, and even sell.

I cracked the code on creating SVG cut files to make gorgeous projects that have been shared over a million times. My files even got the attention of a book publisher, who just two months after I learned to do this, offered me a book deal. My crafting projects, my blog, and my entire life, have been forever changed by my ability to design SVG cut files.

### **IMAGINE WHAT IT COULD DO FOR YOU?**

I can show you how to create SVG files that work with minimal fuss and bother, allowing you to create beautiful and cuttable designs on a whim. Use your designs for your personal

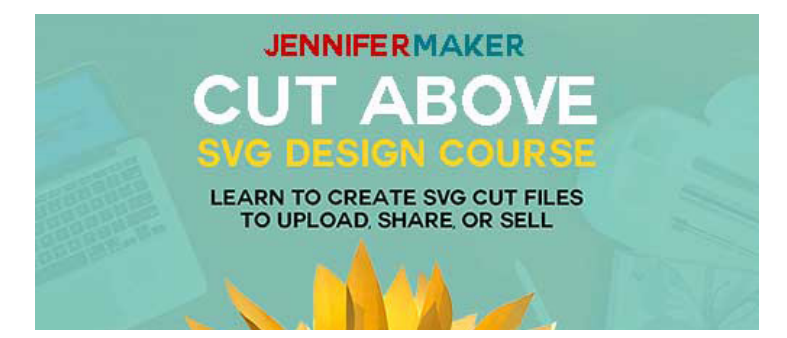

projects, share them with friends and family, or even sell them to earn extra money!

Get on the waiting list for enrollment at **<https://jennifermaker.com/cut-above>**

**Copyright JenniferMaker®** | **Page 49** | **visit jenniferMaker.com** 

## **CRAFT A LIFE YOU LOVE**

Visit me at [JenniferMaker.com](https://JenniferMaker.com) regularly for inspiration, help, and projects!

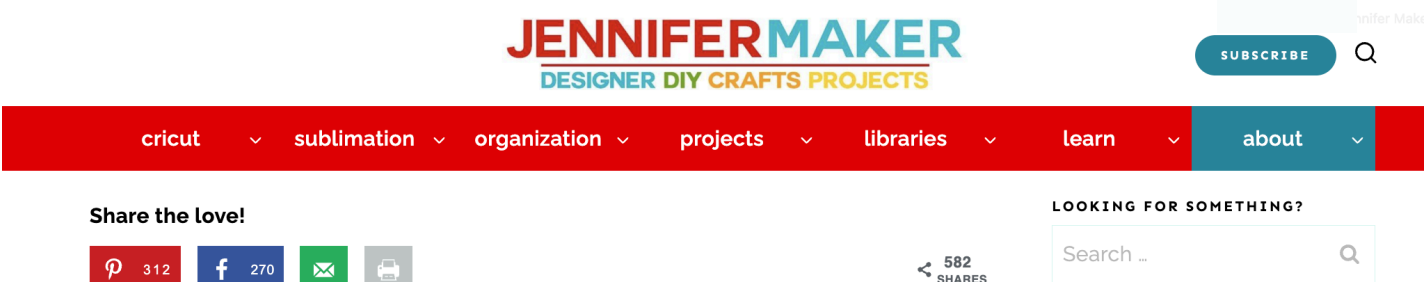

Do you ever feel uninspired and struggle to find unique ideas and creative projects?

Do you ever fear failure and want a little encouragement and help?

Do you wish you had a friend to walk you through a fun project step by step?

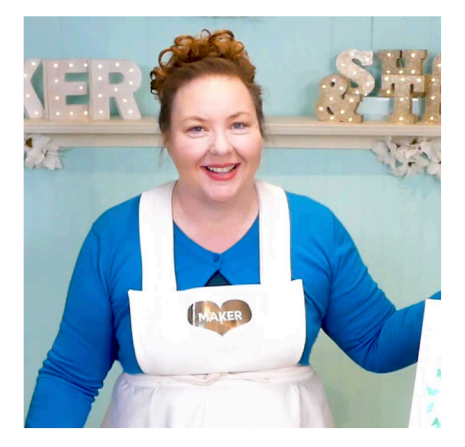

I've found that so many women in the prime of their lives struggle with finding inspiration to be creative, but just get caught up in the idea of being busy. And then once they are ready to make something, they waste time looking for exactly what they need to make it.

JenniferMaker is here to help! I show you ways to create for your home and heart, which includes papercrafts, Cricut projects,

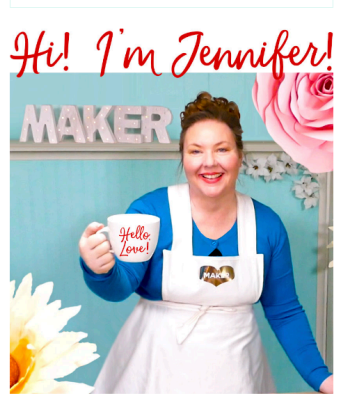

Welcome!

I inspire you to make crafts and decorate your home. Follow along on my DIY adventures, reconnect with your creativity, and learn more about me here.

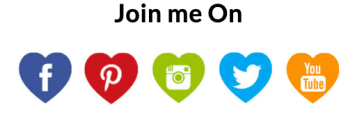

## **how to Print**

While I generally recommend you use this organizer electronically on your computer or mobile device to save paper, search easier, and keep the latest version, I know that some people prefer to have a printed hard copy. So here are some tips on printing this organizer:

Download the book, open the PDF from within Adobe Reader, and print from inside Adobe Reader for the most options, flexibility, and quality. You can get Adobe Reader free at https://get.adobe.com/reader

Whenever possible, print from a desktop or laptop computer—iOS devices have known print bugs that can cause images to disappear.

Always do a test print before you print all the pages to ensure you have ink in your printer, that the quality is good enough for you, and so on.

Before you send the entire organizer to print, look through it and decide if you really want all the pages to be printed. Or if you need extra copies of some pages.

You can print specific pages by typing just the page numbers in your Print dialog box, like this:

If you're concerned about ink usage, you can print in grayscale instead (look for an option in your Print dialog box for grayscale or black and white). Another option is to click on your Printer settings and change your quality to "draft" and this will save more ink (but do a test first, as you may not like it).

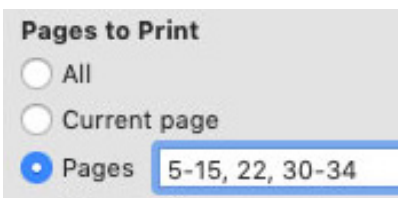

If your test print looks blurry, click on your Printer settings and make sure your quality settings are set to normal or even best for the highest resolution print.

Readers outside the U.S. may need to print on A4 paper. If you do this, make sure your pages are not being reformatted before you print them (check the print preview box). You can also scale your pages down 97% to print on A4.

If you intend to keep your organizer updated with future updates, put the pages in clear protective sleeves in a binder rather than have the pages bound—it'll be easier to add and update pages that way.

If you do not have a printer or would rather someone else print it, you can send your PDF to a copy shop or an office supply store like Staples.com. You can also tell them that you want only certain pages printed, too! There's a Print Release Form for them on the next page.

## **Print release form**

To Whom It May Concern:

The bearer of this notice ("Bearer") has properly obtained a digital download from JenniferMaker.

YOU, the PRINT/COPY SHOP, are hereby granted permission to make an unlimited number of prints as long as it is reasonably obvious to you that my customer is having these printed for their own personal use.

CUSTOMER agrees that you may not use any of these files for commercial or editorial purposes without the express written permission of JenniferMaker. com. JenniferMaker LLC retains the copyright to all digital files,per USC Title 17 (US Copyright Law). The digital files that are being provided to you are licensed to you for any reasonable personal purposes, including but not limited to: printing, copying, and emailing. Your license does not include use that results in financial gain, including but not limited to: advertising, stock photography, or resale of any nature. Your purchase of the original files releases JenniferMaker LLC from any liability due to loss or damage of the files, and also releases us from any obligation to maintain copies of any digital file, image, or photograph. JenniferMaker LLC may revoke this license at any time and for any reason. JenniferMaker LLC retains all copyrights to the files and derivative works thereof.

By using any of these files, you are agreeing to the above terms.

Jennifer Marx JenniferMaker® LLC hello@jennifermaker.com

Cricut® Kickoff is copyright 2023 by JenniferMaker® LLC. All rights reserved. Cricut® and Cricut Design Space® are registered trademarks of Provo Craft. Use of them does not imply any affiliation with or endorsement by them.